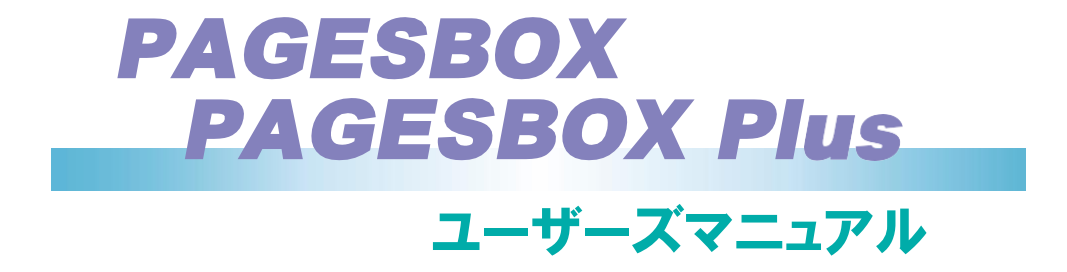

第4.1版 2024年3月

- 本書はそれぞれのOSにあわせて注意深く用意してはおりますが、将来バージョンアップや OSに変更のあった場合など、パソコンのモニターに実際に表示される表現と差異が出る可 能性があります。ご了承ください。
- 本書に記載された仕様、その他については改良のため変更することがあります。
- 本プリンターの「ラベルコマンドモード」で使用している日本語用アウトラインフォント は、「株式会社リコー」とのライセンス契約に基づき「リョービ株式会社」の字母をもと に製作されたものです。
- IBMはIBM Corporationの米国およびその他の国における商標または登録商標です。
- UNIXはThe Open Groupがライセンスしている米国および他の国における登録商標です。
- LinuxはLinus Torvaldsの米国およびその他の国における登録商標または商標です。
- その他、記載されている社名および商品名は各社の商標または登録商標です。

© Copyright JB Advanced Technology Corporation 2017-2023.

## <span id="page-2-0"></span>安全に正しくお使いいただくために

このマニュアルには、本製品を安全に正しくお使いいただくために安全表示が記述されて います。このマニュアルは、必要なときすぐに参照できるようお手元に保管し、必要に応 じてご覧ください。

### <span id="page-2-1"></span>絵表示について

このマニュアルおよび製品への安全表示については、製品を正しく使用し、危害や損害を未 然に防止するために、次の絵表示を使用しています。 絵表示とその意味は次のとおりです。内容をご理解のうえ本文をお読みください。

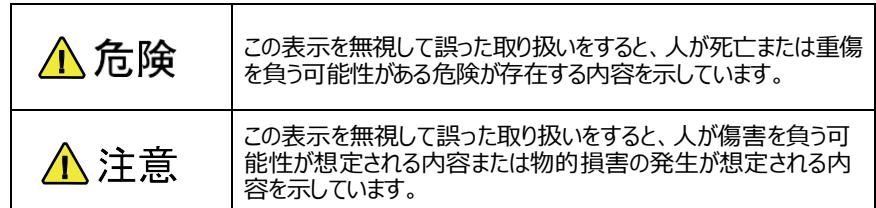

## <span id="page-2-2"></span>危険/注意ラベルの表示について

この製品の外部に黄色地に黒文字で表示されているラベルがある場合は、 安全に関しての危 険または注意ラベルです。必ず表示の指示に従ってください。 このマニュアルに記述されている以外に、製品上に危険または注意ラベルによる表示がある 場合は、必ずそのラベルの表示による指示に従ってください。

# △危険

- 本製品には、必ず付属のACアダプターを使用してください。他製品向けのACアダプターを使 用した場合、故障の原因となるだけでなく、火災、感電を引き起こす恐れがあります。ま た、本製品付属のACアダプターを他の製品に使用しないでください。同様に火災、感電を 引き起こす恐れがあります。
- ●本製品の本体カバーを開けないでください。内部には高電圧部分があり危険です。
- ●本製品を改造しないでください。火災、感電の恐れがあります。
- ●本製品の電源は、AC100V (50/60Hz) を使用してください。異なる電圧で使用すると、火災、 発煙、感電の恐れがあります。
- 付属のACアダプターやその他のコネクター部分を濡らさないでください。湿気があるとこれ らの部品は壊れることがあり、電気による危険を招く恐れがあります。濡れた手で付属の ACアダプターを抜き差ししないでください。感電の恐れがあります。
- ●電源コードを傷つけたり、破損したり、加工したりしないでください。また電源コードに物 を載せたり、引っ張ったり、無理に曲げたりすると電源コードを破損し、火災、感電の恐 れがあります。
- 万一、発熱していたり、煙が出ている、変な臭いがするなどの異常状態のまま使用すると、 火災、感電の恐れがあります。付属のACアダプターをコンセントから抜いて、販売店また は弊社お客様相談センターにご連絡ください。
- ●万一、異物(金属片、水、液体)が機器の内部に入った場合は、電源プラグをコンセントから 抜いて、販売店または弊社お客様相談センターにご連絡ください。そのまま使用すると火 災、感電の恐れ があります。

# △注意

- ●ACアダプターを抜くときは、電源コードを引っ張らないでください。コードが傷つき、火 災、感電の原因となることがあります(必ずプラグを持って抜いてください)。
- 使用環境については、付録「仕様一覧」をご覧ください。
- 湿気やほこりの多い場所に置かないでください。火災、感電の原因となることがあります。
- 通電時は、付属のACアダプターを布等で包まないでください。
- ●本製品の近く(20 cm以内)で携帯電話やPHS (簡易携帯電話)を使用しないでください。本 製品の仕様にない動作(誤動作)をする原因となることがあります。
- 本製品の上に物を載せないでください。ケースが破損し、火災、感電の原因となることがあり ます。
- ●ケーブルやコネクターを取り付け/取り外しする場合には、付属のACアダプターのプラグを ACコンセントから抜いてください。付属のACアダプターがACコンセントに接続されたまま、 ケーブルやコネクターを取り付け/取り外しすると、感電の原因となります。
- 連休などで長時間使わないときは、電源プラグをAC コンセントから抜いてください。

## <span id="page-4-0"></span>はじめに

本書は、PAGESBOX、PAGESBOX Plusの使用方法について説明します。本書は、本製品を設置す る導入担当者および操作員の方々を対象にしております。

本書は次のように構成されています。

第1章 『PAGESBOXについて』 PAGESBOXの動作環境や概要、ネットワークへの接続方法について説明します。

第2章 『基本操作について』 ユーティリティソフトウェアの概要、各OS環境での使用方法、及びWebからの設定方法について 説明しています。

第3章 『PAGES設定について』 PAGES設定や、トレイ/用紙に関する設定、ラベルコマンドの設定について説明しています。

第4章 『ネットワークに関する設定について』 ネットワークの詳細な設定を行う方法について説明しています。

第5章 『保守メニュー』(Z7105PJ0/Z7105PJ5のみ) 各種設定の読込/登録を行う方法について説明しています。

第6章 『メッセージ集』 PAGESBOXのWebページに表示されるメッセージがまとめられています。

第7章 『ご使用上の注意点』 本製品を使用する上で従来機種との相違点を中心に説明します。

第8章 『Q&A』 想定される問題とその解決方法について説明しています。

また、第1章から第8章までの補足情報として、次の付録を用意しています。

付録A 『PAGESBOX 仕様一覧』

## <span id="page-4-1"></span>関連マニュアル

本体の設定、およびネットワークに関する設定を行う場合には、次のマニュアルを必要に応 じて参照してください。

● TN5250E機能設定ガイド (PAGESBOX Plus用) ● フォーム・オーバーレイ プログラム for Windowsユーザーズ・ガイド ● Power Laser シリーズ/ PAGESBOX ラベルコマンド・リファレンス

**使用環境によっては、以下で説明している導入手順と異なる場合があります。**

重要

## <span id="page-5-0"></span>本製品の最新情報

弊社ホームページでは下記のサービスがご利用になれます。詳細は弊社ホームページをご覧くだ さい。

弊社ホームページ ([www.jbat.co.jp](http://www.jbat.co.jp/))

- 最新ファームウェアのダウンロード PAGESBOX本体ファームウェア更新機能はZ7105PJ0/Z7105PJ5のみとなります。
- 最新プリンタードライバーのダウンロード
- 最新設定ツールのダウンロード
- 最新マニュアルのダウンロード
- サポート情報 (FAQ)
- 新製品情報
- その他

# 目次

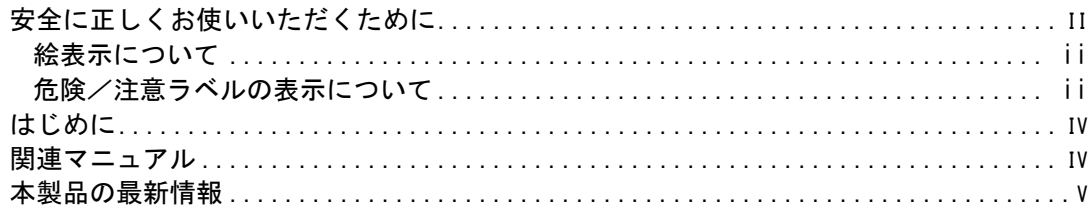

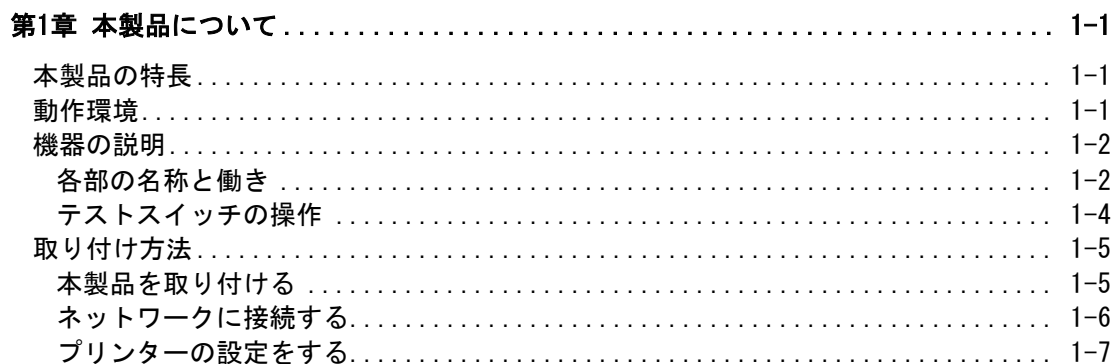

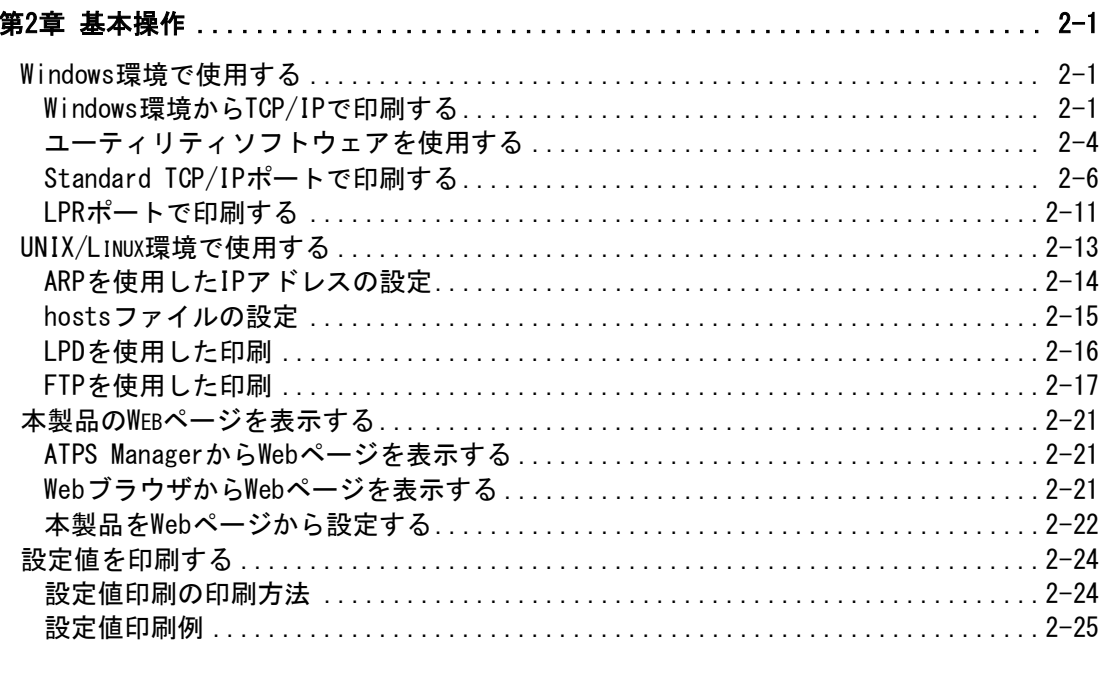

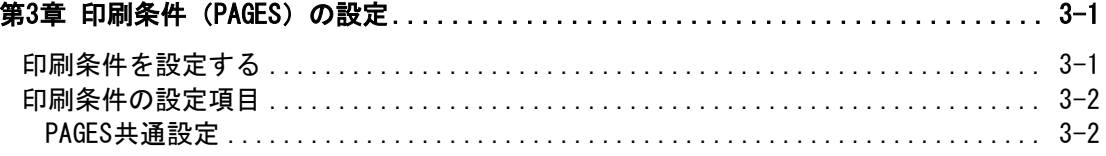

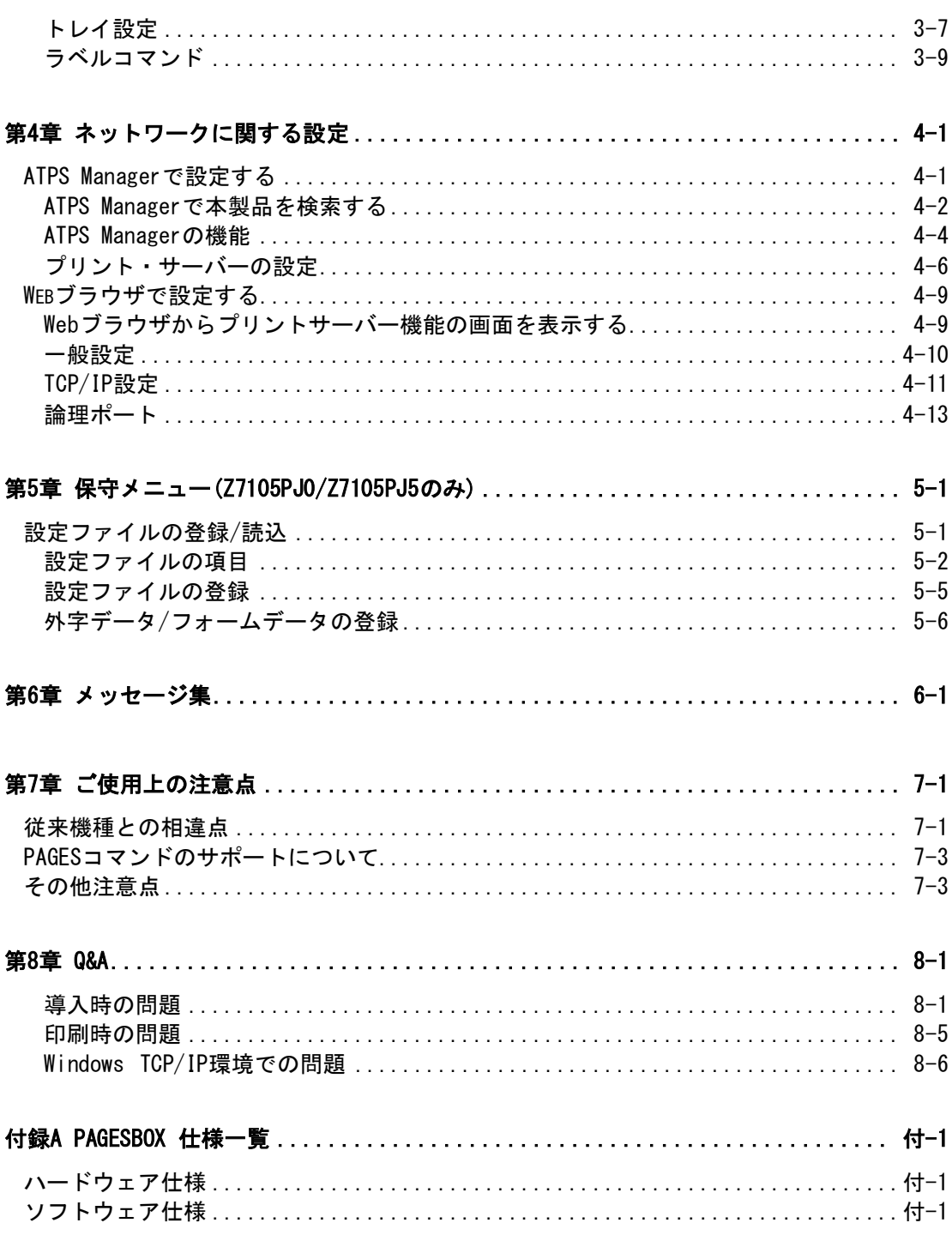

# <span id="page-8-0"></span>第1章 本製品について

本章では、製品の動作環境や概要、ネットワークへの接続方法について説明します。

## <span id="page-8-1"></span>本製品の特長

#### ● PAGES機能搭載

ホスト印刷で実績のあるページ記述言語PAGESしている本製品は、信頼と実績を培ってきた 558X系/PowerLaserシリーズ系のPCレーザー・プリンターの印刷環境からの移行が容易で、 お客様のこれまでの投資を無駄にすることなくご活用いただけます。

また、1次元バーコードに加え、その数百倍の情報を持たせることが可能な2次元バーコード の印刷にも対応しています。

- 10BASE-T、100BASE-TX対応 (自動認識)
- ●製品の詳細設定はWebブラウザからの設定
- 総合ユーティリティ「ATPS Manager」標準添付
- ●セキュリティ対策追加

ネットワーク・プリンターのセキュリティ対策として、IPフィルター機能を搭載していま す。 IPアドレスレベルで本製品へのアクセスを制限する機能です。特定範囲のIPアドレス からのアクセスを禁止、または特定範囲のIPアドレスのみのアクセスを許可することでプリ ンターを予期せぬアクセスから保護します。

● IBMホスト (System-i) と直接接続が可能 (PAGESBOX Plusのみ)

## <span id="page-8-2"></span>動作環境

- 対応プリンター Z7100PJ0/Z7100PJ5 RICOH SP6420, SP6410 Z7101PJ0/Z7101PJ5 RICOH SP6420, SP6410 RICOH P 6020, P 6010, P 6000 Z7105PJ0/Z7105PJ5 RICOH SP6420, SP6410 RICOH P 6020, P 6010, P 6000 RICOH P 6520, P 6510, P 6500
- ネットワークに接続するために必要な機器 ネットワークケーブル(100BASE-TX環境ではカテゴリー5以上)
- 対応プロトコル/対応OS 対応プロトコル : TCP/IP、TN5250E(PAGESBOX Plusのみ) 対応OS : Windows(詳細はJBATホームページ記載)、UNIX、Linux

## <span id="page-9-0"></span>機器の説明

<span id="page-9-1"></span>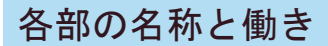

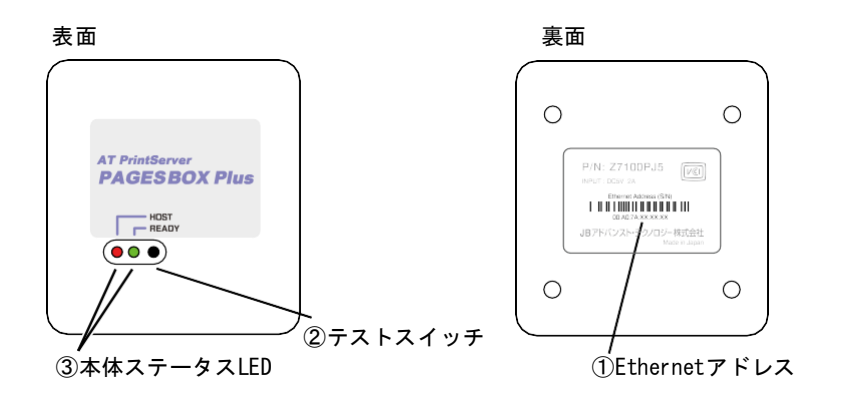

後面

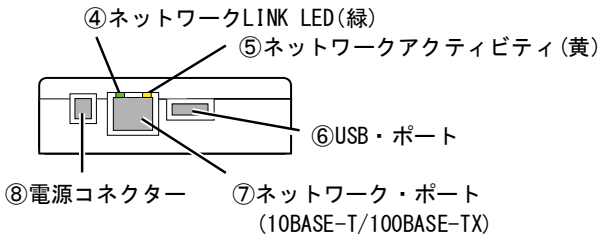

① Ethernetアドレス

本製品のEthernetアドレスです。製品番号(シリアルNo)も同じ番号になります。

例) Ethernetアドレス 00:A0:7A:07:00:01の場合、製品番号(シリアルNo)は 00A07A070001となります。

② テストスイッチ

スイッチを操作することで、本製品の工場出荷設定および設定値印刷を行うことができま す。

工場出荷値設定に戻す:

- 1.本製品の電源が入っている状態で、テストスイッチを5秒以上押して離す (本体ステータスLEDの赤ランプが速い点滅)
- 2. 再びテストスイッチを5秒以上押して離す

本製品の設定値を印刷する:

- 1.本製品の電源が入っている状態で、テストスイッチを2秒以上押して離す (本体ステータスLEDの赤ランプが遅い点滅)
- 2.再びテストスイッチを押して離す

③ 本体ステータス LED(表面の緑ランプ赤ランプ)

製品の表面のLEDにより、本製品の状態を表示します。

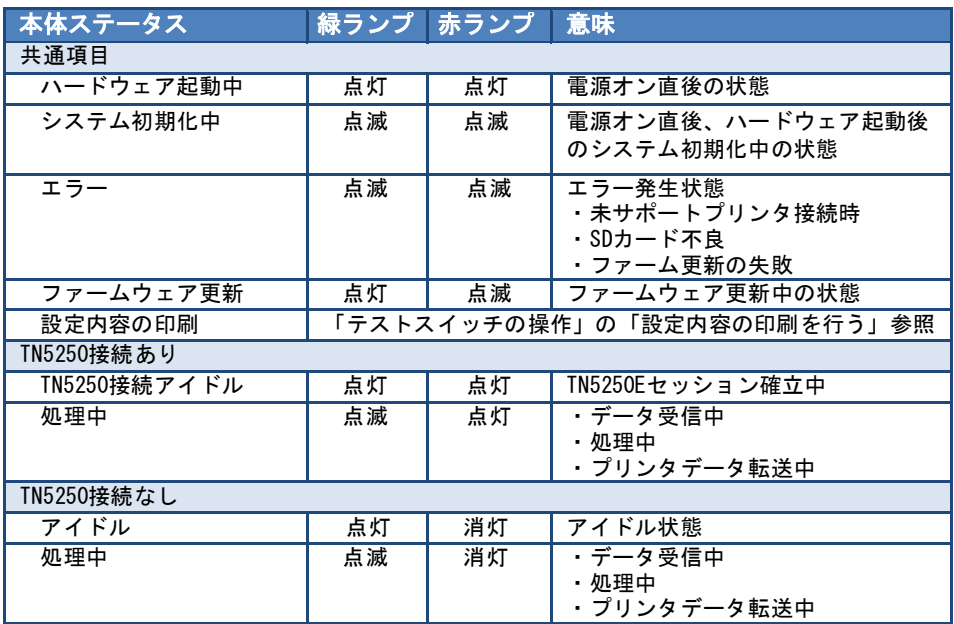

④ ネットワークLINK LED(緑) LANケーブルが接続されており、10BASE-Tまたは100BASE-TXのリンクが確立されると、 点灯します。

- ⑤ ネットワークアクティビティLED(黄) 通信中は、点灯または点滅します。
- ⑥ USB・ポート(プリンター接続用) プリンターに接続するために、付属のUSBケーブルを接続します。
- ⑦ ネットワーク・ポート(10BASE-T/100BASE-TX自動認識) ネットワーク・ケーブルを接続します (100BASE-TX環境では、カテゴリー5以上)。
- ⑧ 電源コネクター ACアダプターを接続します。

## <span id="page-11-0"></span>テストスイッチの操作

#### 工場出荷時設定に戻す

- 1. 本製品の電源が入っている状態で、テストスイッチを5秒以上押してから、離します。
- 2. 本体ステータス LEDの赤ランプが、速い点滅をしていることを確認し、再びテストスイ ッチを5 秒以上押しから離します。

#### 設定内容の印刷を行う

- 1. 本製品の電源が入っている状態で、テストスイッチを2秒以上押してから、離します。
- 2. 本体ステータス LEDの赤ランプが、ゆっくり点滅をしていることを確認し、再びテスト スイッチを押して離します。 LEDの緑ランプが点滅し、設定内容の印刷が開始されます。
- 3. 印刷後は自動的に本製品は再起動を開始し、アイドル状態になります。

## <span id="page-12-0"></span>取り付け方法

## <span id="page-12-1"></span>本製品を取り付ける

**本製品を取り付ける前に、必ず使用するプリンターの「取扱説明書」を確認してください。 本製品を一度でも他のネットワークで利用した場合は、必ず「工場出荷時設定に戻す」作** 重要 **業を行ってください。**

1. プリンター本体の電源をOFFにし、電源コードを外した後、プリンターのUSBポートに付 属のUSBケーブルを使用して、本製品を接続します。

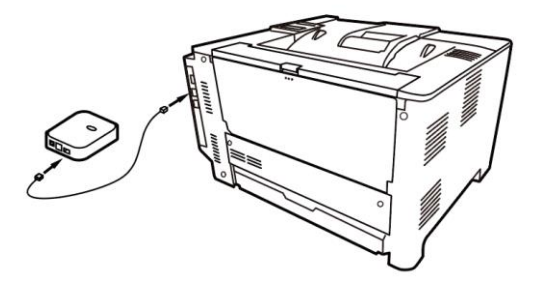

2. 本製品にACアダプターが接続されていないことを確認します。

<span id="page-13-0"></span>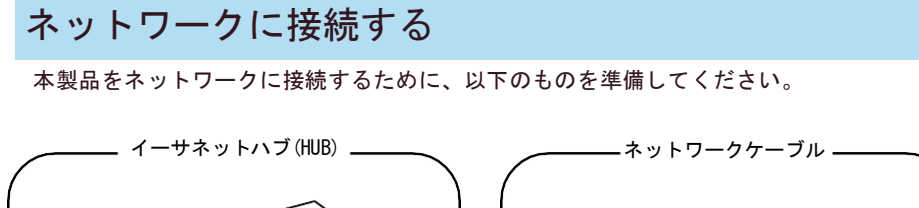

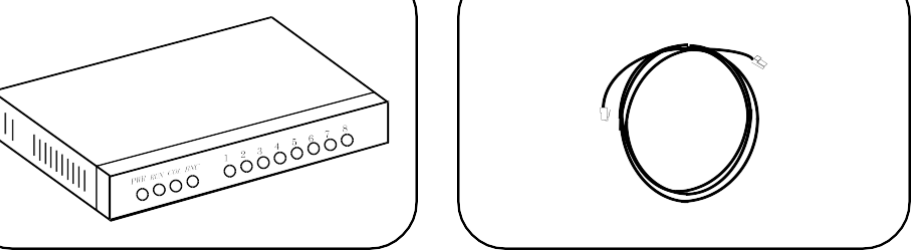

**100BASE-TX環境で使用する場合は、100BASE-TX対応のイーサネットハブ (HUB)とネットワークケーブル(カテゴリー5以上)をご用意ください。** 重要

- ネットワークへの接続方法
- 1. 本製品にACアダプターが接続されていないことを確認し、プリンターの電源をOFFにしま す。
- 2. 本製品のネットワークポート (10BASET/100BASE-TX)にネットワークケーブルを接続しま す。
- 3. イーサネットハブ (HUB) に、ネットワークケーブルのもう一方を接続します。

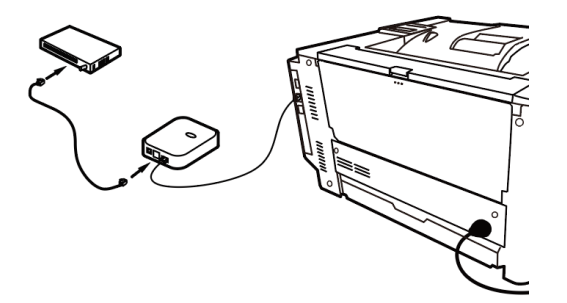

4. 本製品にACアダプターを接続して、プリンターの電源をONにします。 プリンターが正常に起動することを確認します。

**本製品には、必ず付属のACアダプターを使用してください。** ⚠危険 **他製品向けのACアダプターを使用した場合、故障の原因となるだけでなく、火災、 感電を引き起こす恐れがあります。**

## <span id="page-14-0"></span>プリンターの設定をする

本製品を使用する前にプリンター設定の変更が必要です。

#### プリンターの増設給紙トレイの設定

- 1. 増設給紙トレイの設置は必ずプリンター本体のマニュアルを参照して設置してください。
- 2. 増設した給紙トレイ情報は、必ずPAGESBOX側のPAGES設定で正しく設定してください。 設定方法は第2章・第3章を参照してください。

用紙の設定

1. 使用する用紙は、縦置き/横置き混在しないように用紙のセット方法を決めてください。

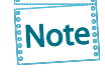

自動トレイ選択の対象とするトレイについては用紙の置き方(縦置き/横置き)は統一して 下さい。統一しなかった場合、意図したトレイ切替が行われなかったり、意図した印刷結 果にならない場合があります。

- 2. 用紙をセットする給紙トレイを決めたらプリンター本体のマニュアルを参照して正しく 用紙をセットしてください。用紙サイズダイヤルを忘れないようにセットしてくださ い。
- 3. 給紙トレイ(用紙)情報を必ずPAGESBOX側でも設定してください。設定方法は第2章・ 第3章を参照してください。

RPDL白紙排紙の設定

1. 事前にエミュレーションはRPDL を選択しておく必要があります。

[補助メニュー] - [エミュレーション呼び出し] - [RPDL]

2. 下記の手順に従い変更してください。設定方法の詳細はプリンター本体のマニュアル を参照してください。

#### [メニュー] - [印刷設定] - [システム設定 (EM)] - [白紙排紙] - [する]

以上で本製品の取り付けが完了です。

# <span id="page-15-0"></span>第2章 基本操作

本章では、Windows環境で本製品を接続して、TCP/IPで印刷、及びユーティリティを使用する方 法や、

UNIX/Linux環境で使用するために必要な設定と、LPDおよびFTPによる印刷について説明します。

## <span id="page-15-1"></span>Windows環境で使用する

Windows環境で本製品を接続して、TCP/IPで印刷を行う方法について説明します。

## <span id="page-15-2"></span>Windows環境からTCP/IPで印刷する

TCP/IPプロトコルを利用して印刷する際の手順は以下の通りです。

**Note:** 

● あらかじめパソコンに弊社ホームページ ([www.jbat.co.jp](http://www.jbat.co.jp/)) からPAGESBOX用プリンター・ ドライバーをダウンロードしておく必要があります。

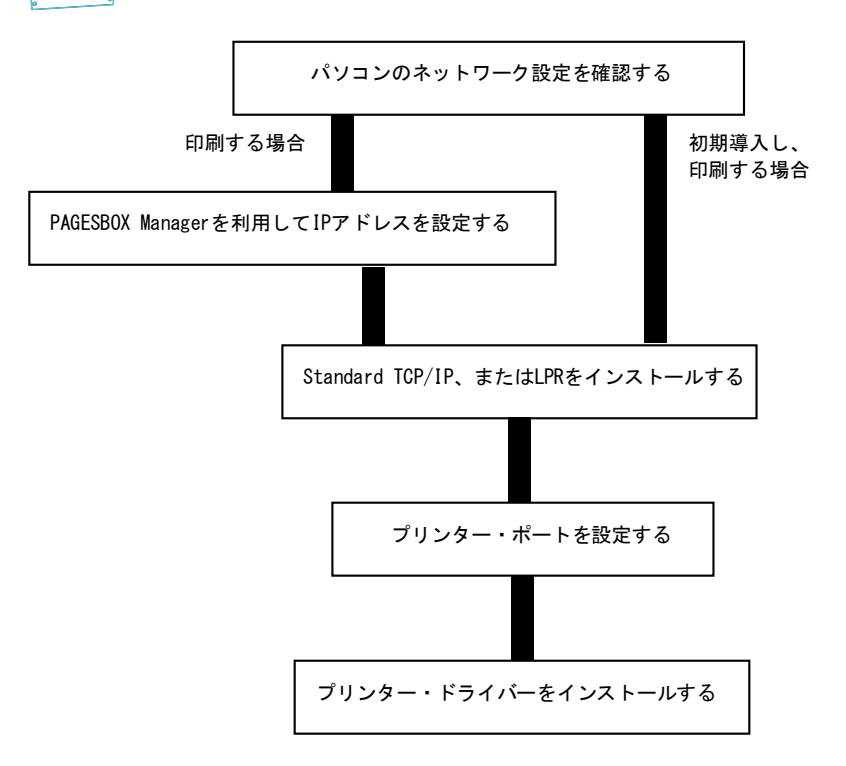

パソコンのネットワーク設定を確認する

[インターネットプロトコル バージョン4(TCP/IPv4)]が追加されていることを確認します。

- 1. タスクバーのスタートボタンから、コントロールパネル「ネットワークとインターネッ ト」の「ネットワークの状態とタスクの表示」-タスクの「ネットワーク接続の管理」 を選択します。
- 2. 「ローカルエリア接続」のプロパティを開きます。
- 3. [インターネットプロトコル バージョン4(TCP/IPv4)]が追加されていることを確認しま す。

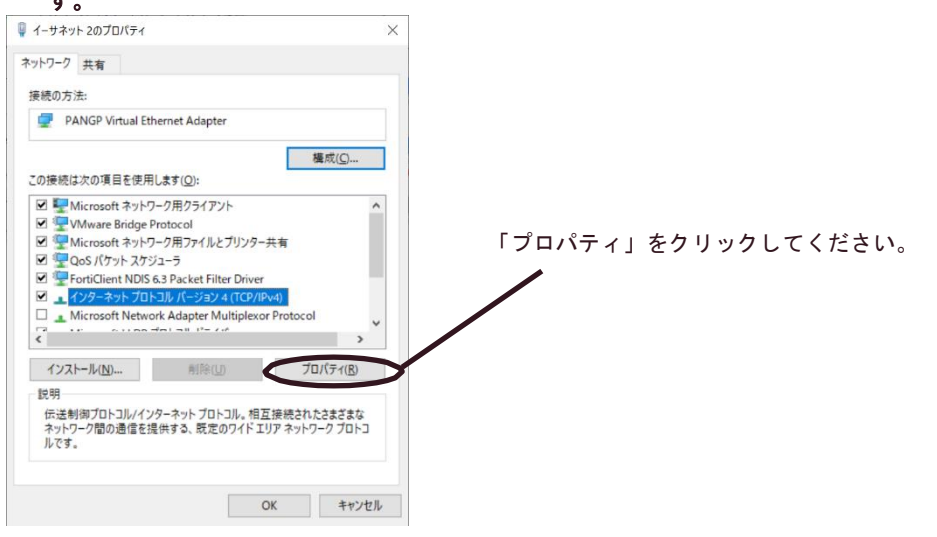

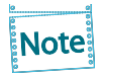

「インターネットプロトコル バージョン4 (TCP/IPv4) 1 が一覧にない場合は、以下の 手順で追加します。

- 1. 「インストール」をクリックし、「ネットワーク機能の種類の選択」ダイアログボ ックスで「プロトコル」を選択します。
- 2. ネットワークプログラムの一覧から「インターネットプロトコル バージョン4 (TCP/IPv4)]を選択します。

4. [全般]で、使用環境に合わせた設定が行われているか確認します。

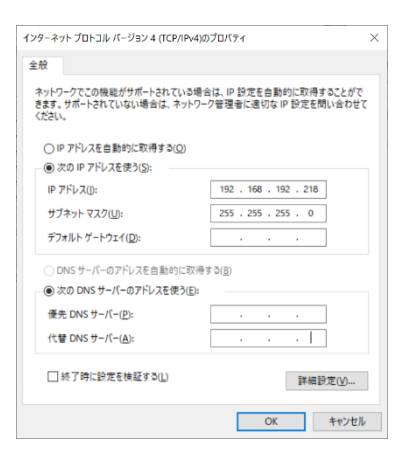

重要

**Windows環境でTCP/IPプロトコルを使用する場合は、コントロールパネルの「セキュリテ ィ」-「Windowsファイアウォール」の「Windowsファイアウォールの有効化または無効 化」をクリックし、一時的にWindowsファイアウォールの機能を「無効」にして設定を行っ てください。**

## <span id="page-18-0"></span>ユーティリティソフトウェアを使用する

ユーティリティソフトウェアについて説明します。JBATホームページ (https://www.jbat.co.jp)には設定ツールおよび総合ユーティリティ、マニュアルが収録さ れています。Windows環境で使用することができます。

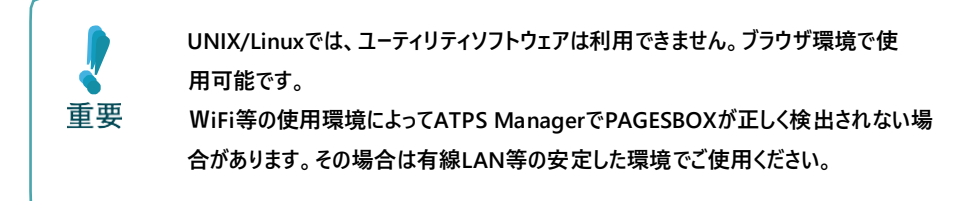

本製品では下記のユーティリティソフトウェアが使用可能です。

● ATPS Manager

総合ユーティリティ「ATPS Manager」は本製品の詳細設定と、管理を行うことができます。詳 細な説明は第4章を参照してください。

#### ATPS ManagerによるIPアドレス設定

IPアドレスの設定を手動で行います。

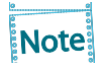

本設定を行う前に、本製品のEthernetアドレスを確認してください。Ethernetアドレス は、本製品の背面のラベルに記載されています。(例:00:A0:7A:0B:00:01)

1. JBAT ホームページからATPS Managerをダウンロードし、圧縮ファイルを展開後、 Adsetup.exeを実行してインストールを実行します。実行後、ATPS Managerを起動しま す。

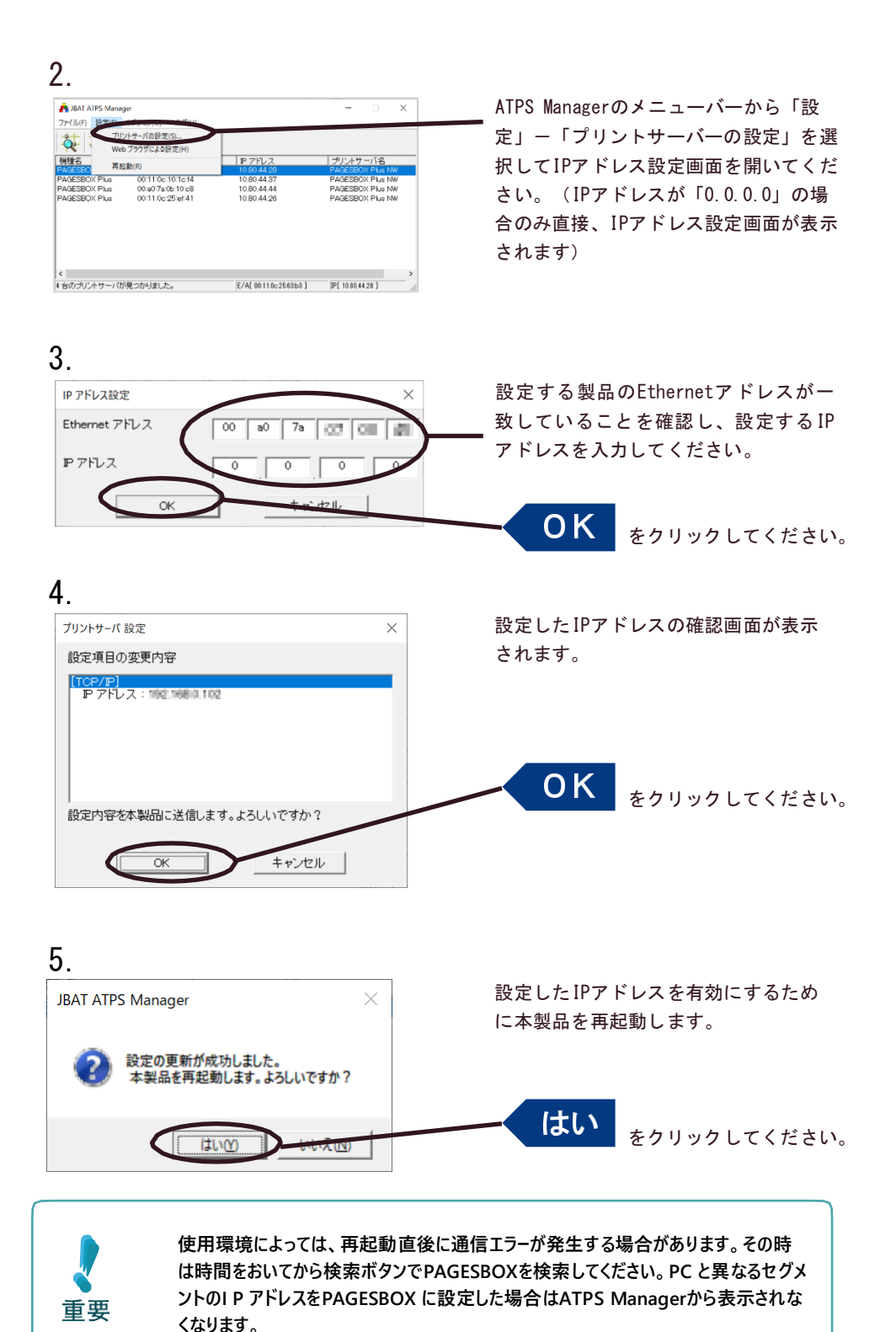

**ATPS Managerの[オプション] ー[ 環境設定]で設定したIPアドレスを登録するか、 も しくはPAGESBOXにIPアドレス設定後はWebブラウザをご使用ください。**

## <span id="page-20-0"></span>Standard TCP/IPポートで印刷する

OSのバージョンによって画面が異なります。 **Note:** 

1. コントロールパネルから「デバイスとプリンターの表示」を開き、「プリンタの追加」 をクリックします。

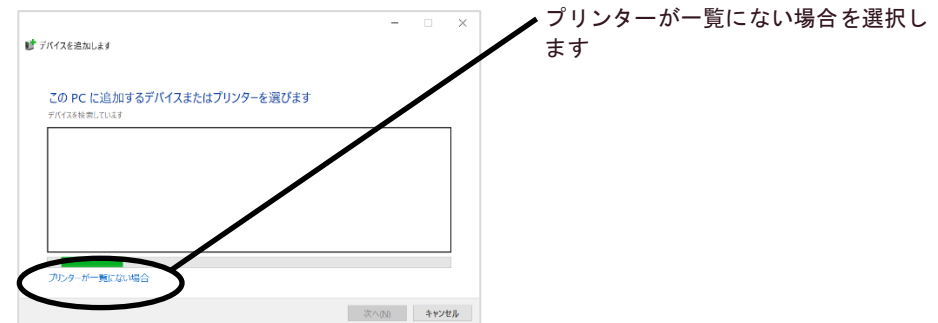

#### 2. 設定するプリンターの種類を選択します。

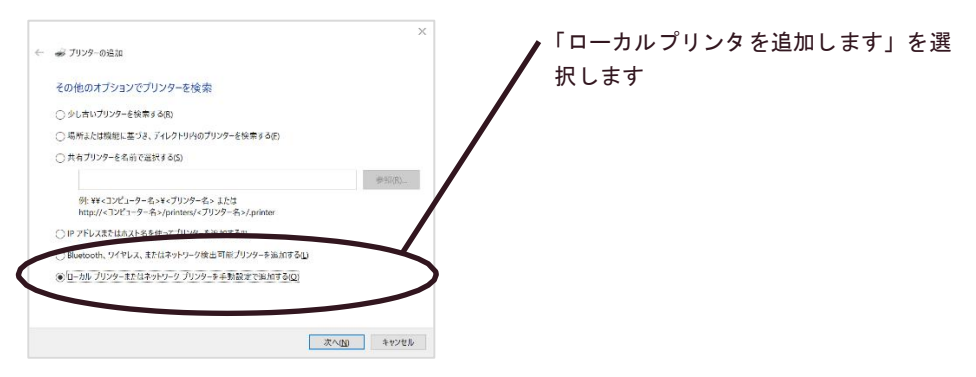

#### 3. プリンター・ポートを選択します。

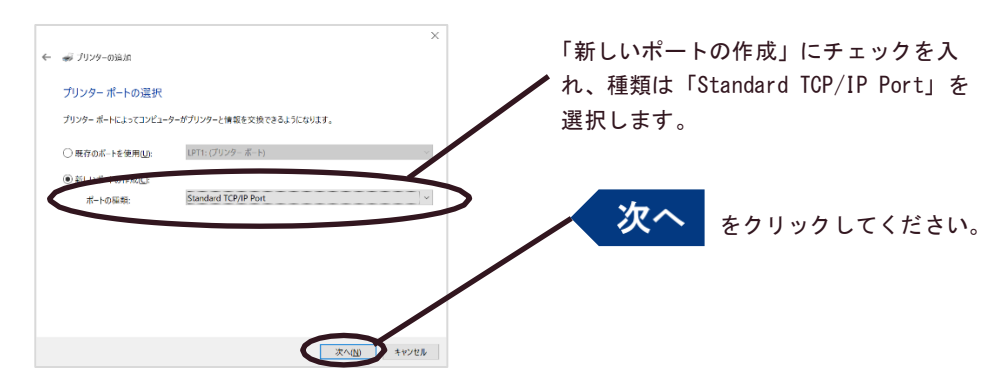

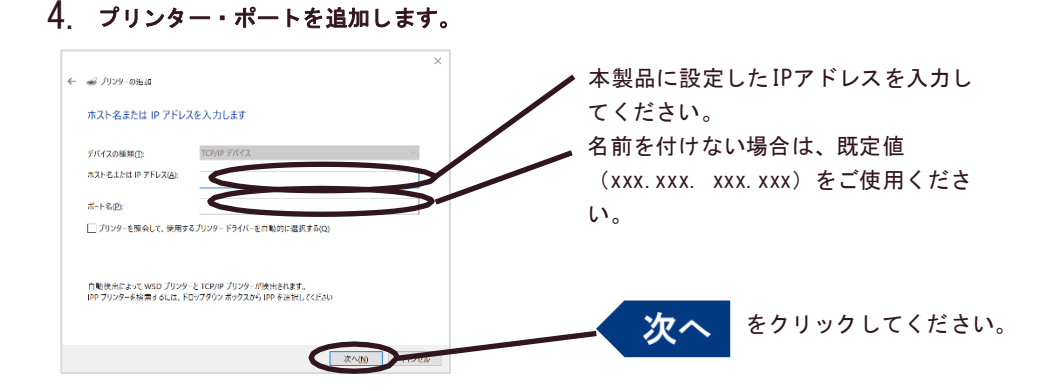

### 5. デバイスの種類を決定します。

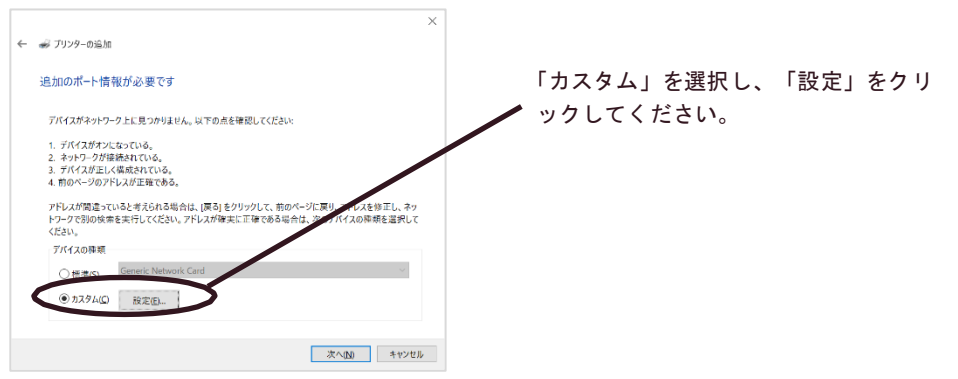

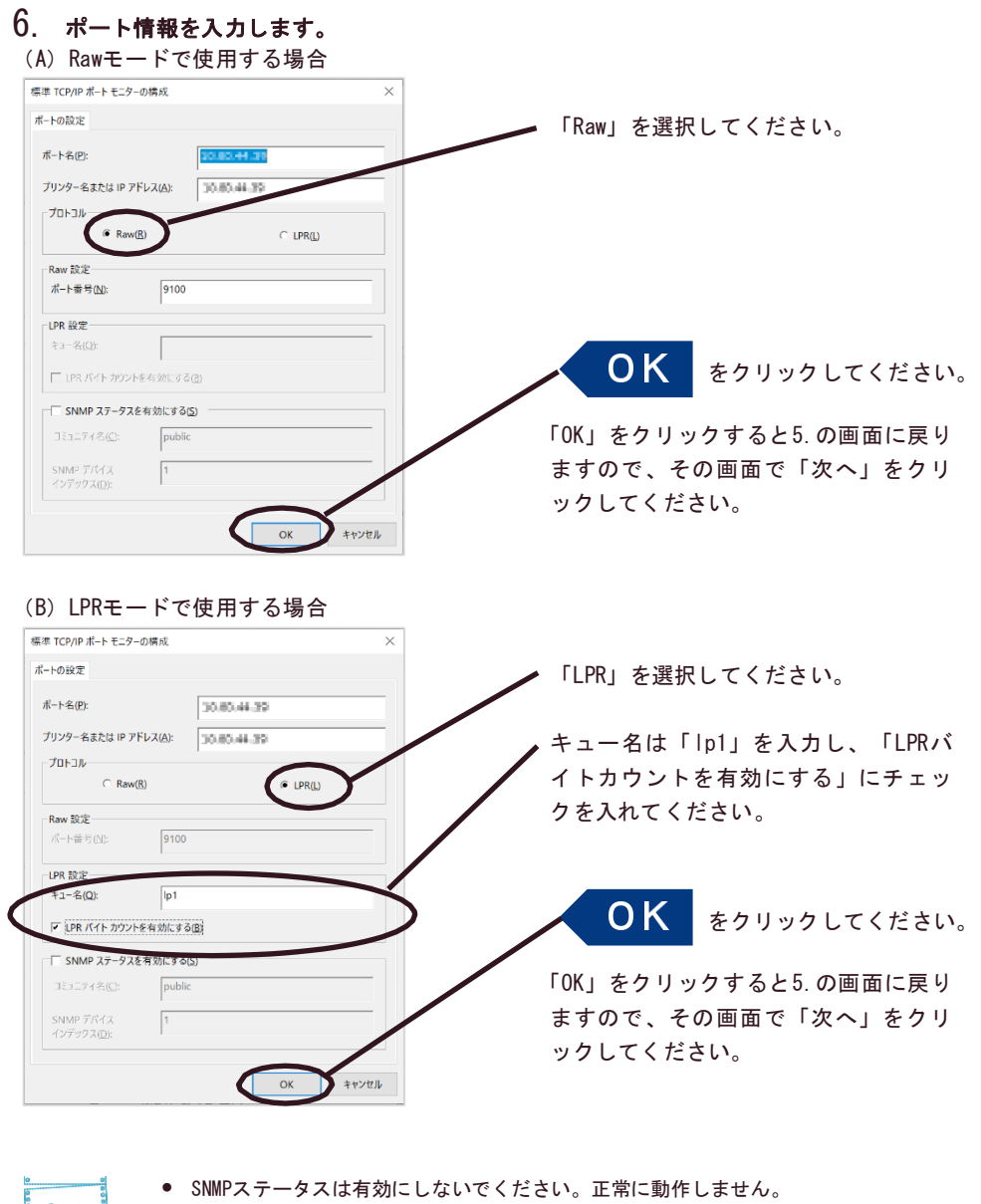

Note ● キュー名は、「lp1」~「lp6」の任意のキュー名が使用できます。通常は「lp1」を ご使用くだ さい。

「OK」をクリックすると5.の画面に戻りますので、その画面で「次へ」をクリックしてくださ い。

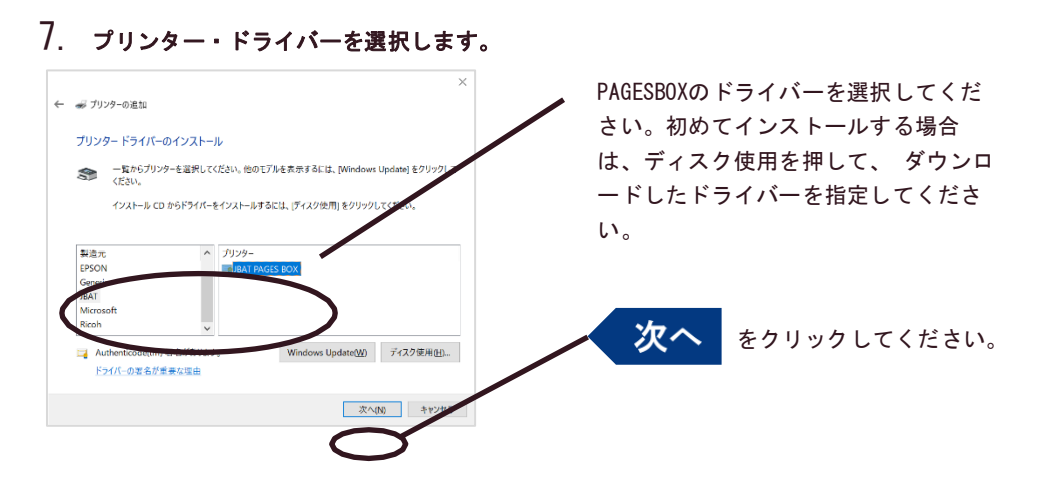

8. プリンター・ドライバーの導入方法を確認します。

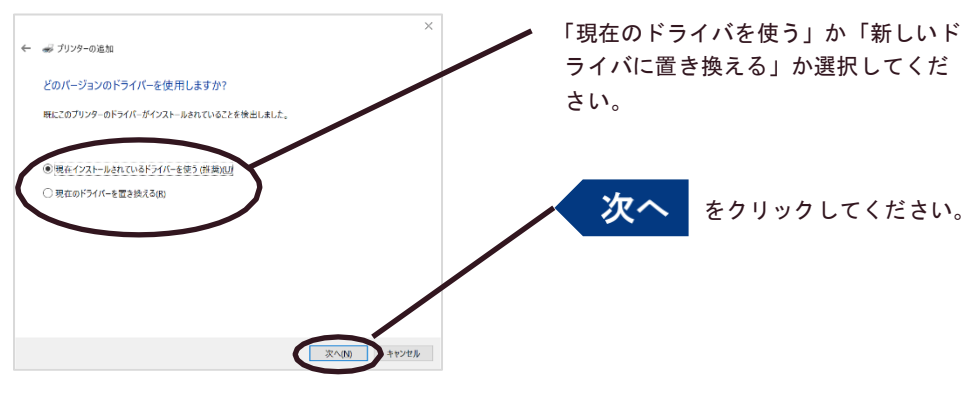

最新ドライバーを別途インストールされた場合は、「新しいドライバに置き換える」 を選択してください。

9. プリンター名を登録します。

**Note** 

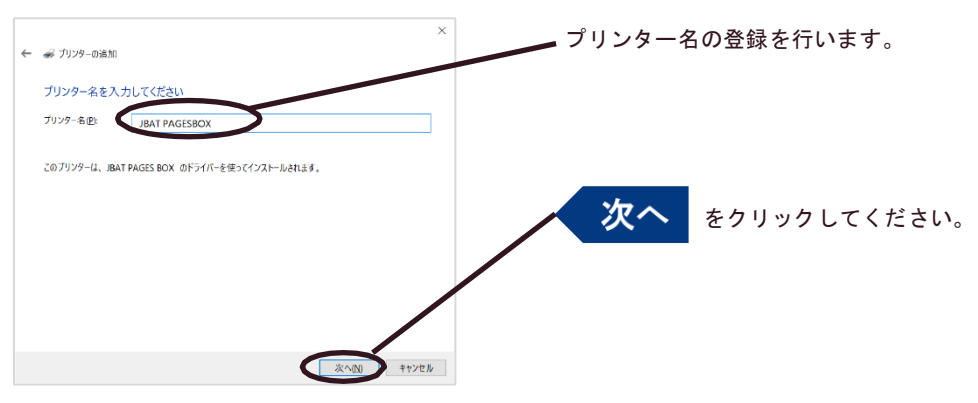

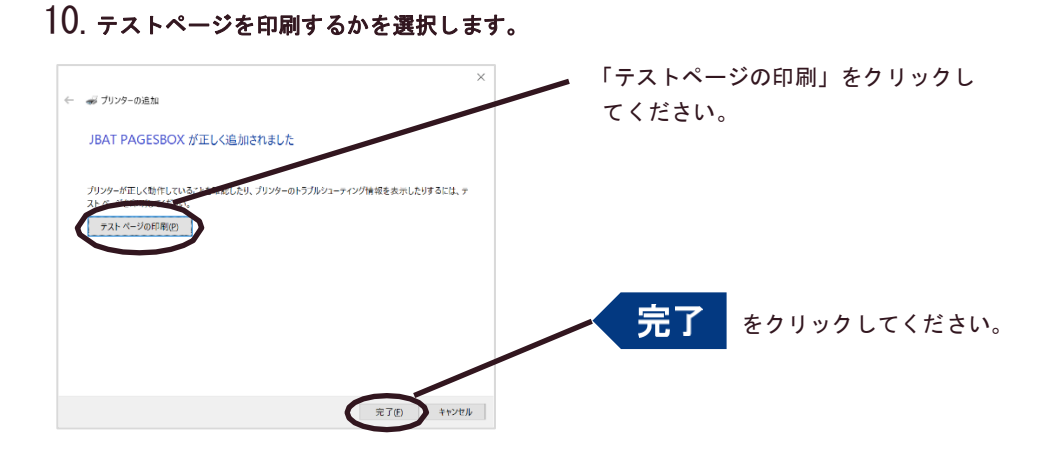

プリンターにテストページが正常に出力されれば、設定完了です。

## <span id="page-25-0"></span>LPRポートで印刷する

#### LPRポートの追加

LPR印刷機能を使用して印刷する前に、LPR Portを追加する必要があります。追加の方法は以 下の通りです。

- 1. コントロールパネルから「プログラム」-「プログラムと機能」-「Windowsの機能の 有効化または無効化」をクリックします。
- 2. 「印刷とドキュメント サービス」の中の「LPRポートモニタ」をチェックし、OKボタン をクリックします。

コンポーネントの追加が終了するとウィザードが自動的に閉じます。

Note

以下の説明は、Windows 7の画面を使用しています。その他のバージョンのOSをご利用の 場合、画面が異なります。

#### LPRポートで印刷する

1. コントロールパネルから「デバイスとプリンターの表示」を開き、「プリンタの追加」 をクリックします。

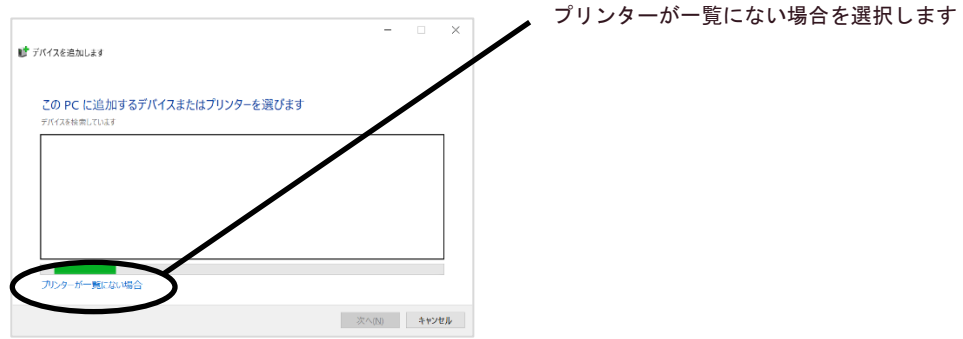

#### 2. 設定するプリンターの種類を選択します。

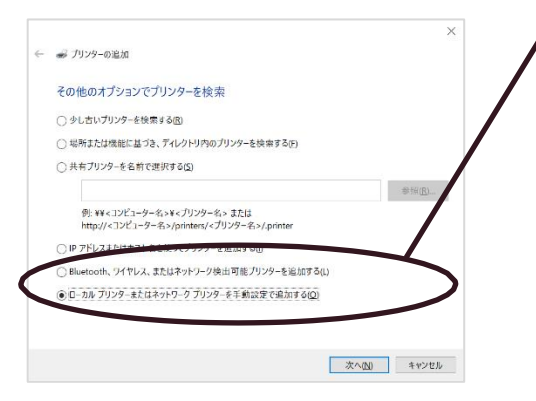

「ローカルプリンタを追加します」を 選択します

### 3. プリンター・ポートを選択します。

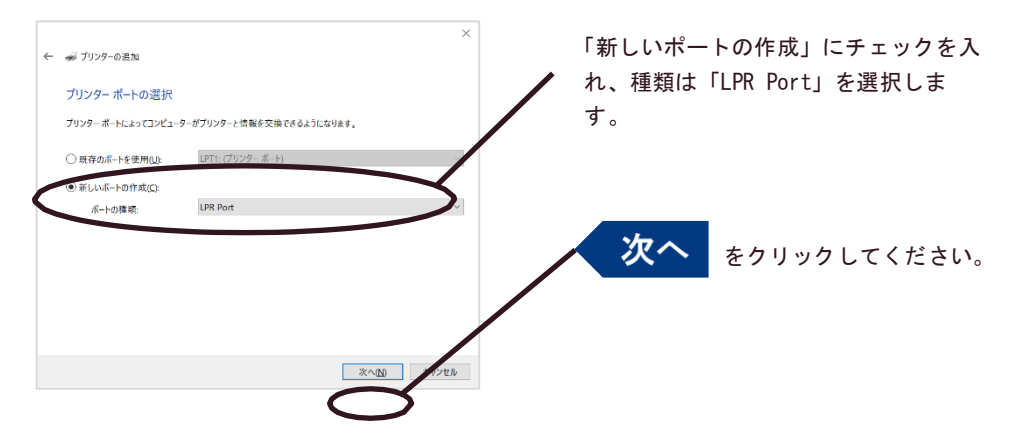

#### 4. LPR互換プリンターを追加します。

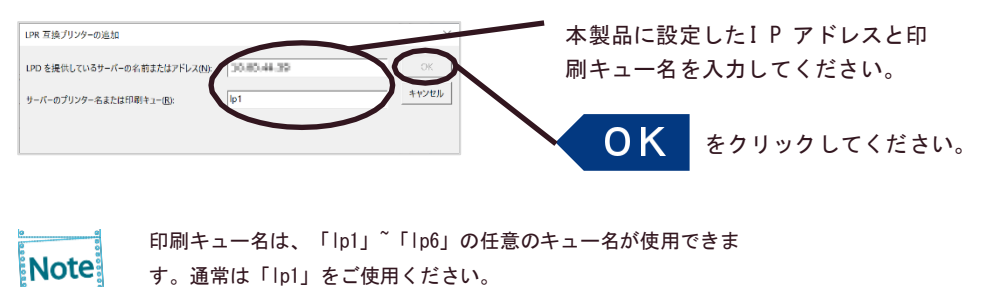

以降は、Standard TCP/IPポートの手順7以降と同じです。

## <span id="page-27-0"></span>UNIX/Linux環境で使用する

UNIX/Linux環境で使用するために必要な設定と、LPDおよびFTPによる印刷について説明しま す。設定方法は一例ですので、詳細はご使用のワークステーションのマニュアルを参照して ください。

#### UNIX/Linux環境で印刷するまでの手順

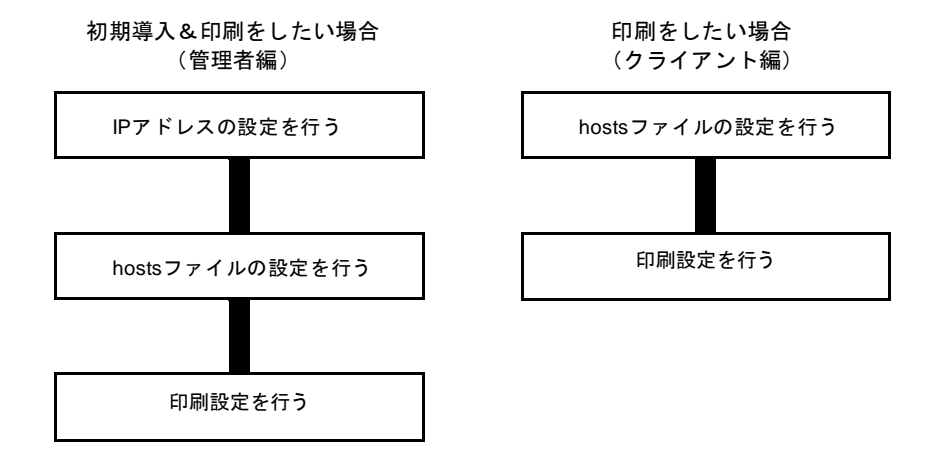

## <span id="page-28-0"></span>ARPを使用したIPアドレスの設定

IPアドレスとEthernetアドレスの組み合わせをARPテーブルに登録し、PINGを実行すること で、IPアドレスを設定することができます。

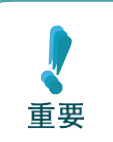

**この方法により設定されたIPアドレスは一時的な設定であり、本製品に登録されません。 設定後は必ずWebでIPアドレスの登録を行ってください。**

例)Ethernetアドレスが「00a07a0b0001」、IPアドレスが「192.168.128.252」の場合

- 1. 本製品の電源を投入します。
- 2. ARPコマンドを使い、IPアドレスとEthernetアドレスの組み合わせをARPテーブルに登録し ます。

arp -s 192.168.128.252 00:a0:7a:0b:00:01 temp

- 3. PINGを実行します。 ping 192.168.128.252
- 4. 実行後、本製品より応答があれば設定完了です。 192.168.128.252 is alive.

## <span id="page-29-0"></span>hostsファイルの設定

UNIXまたはLinuxマシンのhostsファイルにホスト名とIPアドレスを登録します。

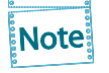

- hostsファイルを編集する場合は、ネットワーク管理者に確認の上作業してください。
- DNS等のIP管理システムをご利用の場合は、hostsファイルの編集を行う必要がない場合 があります。
- 1. UNIX/Linuxマシンに「root」でログインします。 # login root
- 2. /etc/hostsファイルに本製品のホスト名とIPアドレスを登録します。

hostsファイルの編集には"vi"などのエディタを使用します。

例) IPアドレスが「192.168.128.252」、ホスト名が「pbox」の場合 192.168.128.250 venus # UNIX-A 192.168.128.251 mars # UNIX-B 192.168.128.252 pbox # Print-Server

3. プリンターの電源をONにし、「ping」コマンドを使用して、ネットワークとの接続が行 えるかを確認します。

# ping pbox

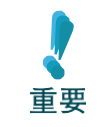

**応答がない場合やエラーが表示される場合は、本製品のIPアドレスの設定、hosts ファイルの記述またはネットワークの状態に問題があります。ネットワーク管理 者に 確認してください。**

## <span id="page-30-0"></span>LPDを使用した印刷

TCP/IPのLPDプロトコルを使用して印刷するための設定方法を説明します。

「lpr」、「lp」コマンドの詳細は、ご使用のワークステーションのマニュアルを参照してくだ さい。

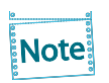

● LPDプロトコルについて LPD (Line Printer Daemon) プロトコルは、ネットワーク上のプリンターに印刷するた めのプロトコルです。

● 論理プリンターについて lp1~lp6が利用可能です。。

## <span id="page-31-0"></span>FTPを使用した印刷

TCP/IPのFTPプロトコルを使用して印刷する方法を説明します。「ftp」コマンドの詳細は、 ご使用のワークステーションのマニュアルを参照してください。

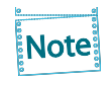

- FTPプロトコルについて FTP(File Transfer Protocol)プロトコルは、TCP/IPでファイルを転送するためのプロトコ ルです。本製品の論理ディレクトリに対して、印刷データを転送することで印刷を行います。
- 論理ディレクトリについて lp1~lp6が利用可能です。

#### 本製品の論理ディレクトリ構成

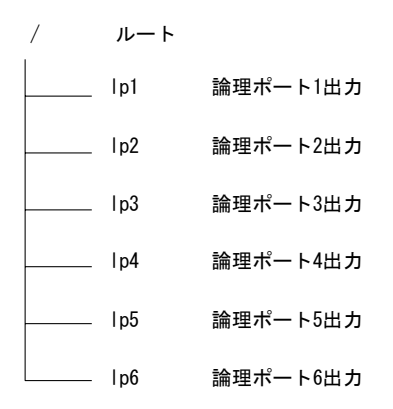

#### 印刷する

### 1. 本製品へログインします。

```
ユーザー名:ftp
パスワード:(なし)
を各自入力してログインしてください。
例)IPアドレス「192.168.129.88」のプリンターにログインする場合
ftp 192.168.129.28
192.168.129.28 に接続しました。
220 pages-box FTP server (GNU inetutils 1.4.1) ready.
ユーザー (10.80.44.240:(none)): ftp
331 Guest login ok, type your name as password.
パスワード:
230 Guest login ok, access restrictions 
apply. ftp>
```
#### 2. 「cd」コマンドで、転送先ディレクトリへ移動します。

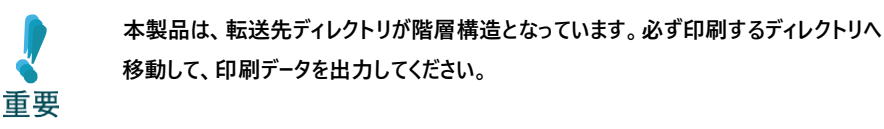

例)lp1 ディレクトリへ移動し、現在のディレクトリを確認する場合

```
ftp> cd lp1
250 CWD command 
successful. ftp> pwd
257 "/lp1" is current 
directory. ftp>
```
#### 3. 転送モードを変更します。

転送モードには、LFコードをCR+LFコードに変換する「ASCIIモード」とファイルの内容を Note そのまま出力する「BINARYモード」の2種類があります。プリンター・ドライバーで変換さ れ たバイナリファイルを転送する場合は、転送モードを「BINARYモード」に設定します (指定 しない場合は「ASCIIモード」で出力されます)。

例)転送モードをBINARYモードに変更し、現在のモードを確認する場合 ftp> bin 200 Type set to I. ftp> type binary モードを使用してファイルを転送します。 ftp>

4. 「put」コマンドを用いて、印刷データを本製品へファイル転送します。

例)印刷データ「test.prn」を転送する場合 ftp>put test.prn

5. 「quit」コマンドでログアウトします。

ftp>quit

#### 状態を確認する

「quote」コマンドの「stat」を使って、IPアドレス、転送モードの状態を確認することができ ます。

例)PAGESBOXの状態表示

ftp> quote stat

211- pages-box FTP server status:

ftpd (GNU inetutils) 1.4.1

Connected to XX.XX.XX.XX Logged

in anonymously

TYPE: Image; STRUcture: File; transfer MODE: Stream No

data connection

211 End of status

(XX,XXは任意の数値)

## <span id="page-35-0"></span>本製品のWebページを表示する

本製品はHTTPプロトコルを搭載しており、Webブラウザを利用して本製品の設定変更を行いま す。また、リモートでの再起動や初期値印刷、プリンター・ステータス・モニターなどの便 利な機能が利用可能です。

Webページを表示させる方法は2つあります。

重要

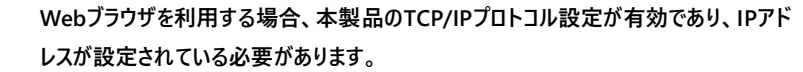

**● また、Webブラウザによって多少表示が異なる場合があります。**

## <span id="page-35-1"></span>ATPS ManagerからWebページを表示する

ATPS Managerの一覧表示の中から、設定を行う本製品を選択し、メニューの「設定」-「Web ブラウザによる設定」をクリックします。

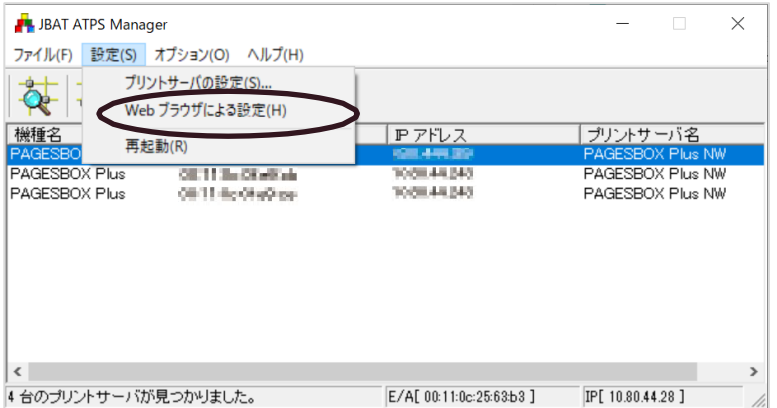

## <span id="page-35-2"></span>WebブラウザからWebページを表示する

本製品に設定されたIPアドレスをWebブラウザに入力します。 例)[http://192.168.0.10](http://192.168.0.10/)

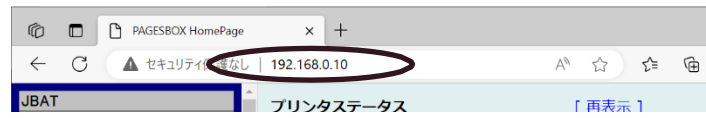
# 本製品をWebページから設定する

## 本製品Webページメニュー構成

Webページで設定、及び表示できる項目は以下の通りです。

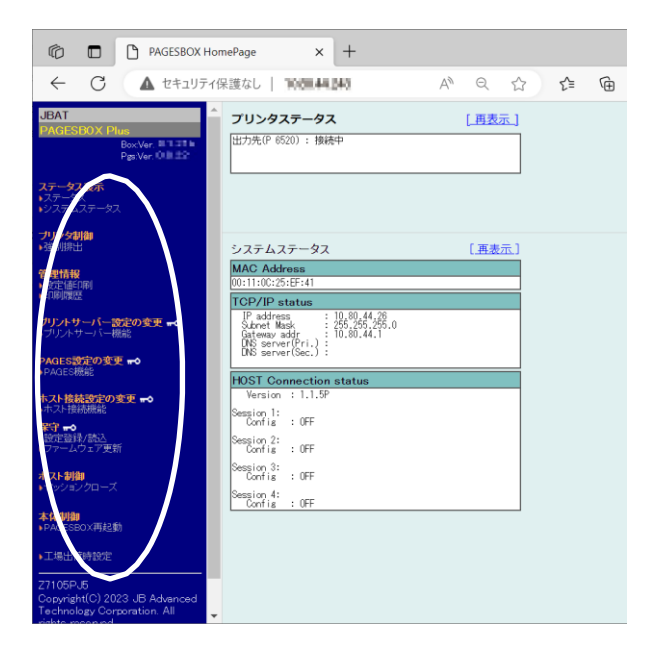

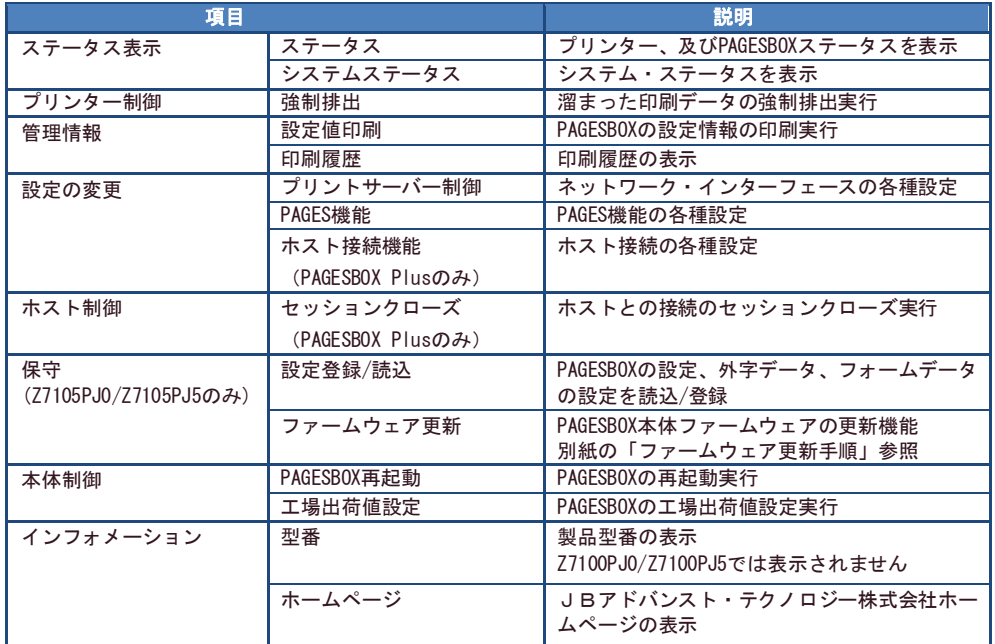

## 本製品のパスワード入力

Webブラウザを起動後初めてメニューをクリックすると、ユーザー名とパスワードを入力する 画面が表示されます。

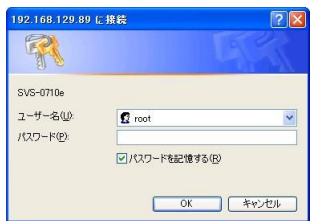

ユーザー名:root

パスワード:(環境設定で設定したパスワード) を各自入力して、「OK」をクリックしてくださ い。

パスワードを設定していない場合は、パスワード欄は未入力のまま「OK」をクリックしてください。

# 設定値を印刷する

本製品で設定した値をWebページから印刷実行できます。

# 設定値印刷の印刷方法

現在設定されているPAGESBOXの設定値の一覧を印刷して、確認できます。

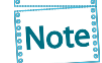

設定値を印刷する方法は、テストスイッチでも可能です。第1章のテストスイッチの操作 を参照してください。

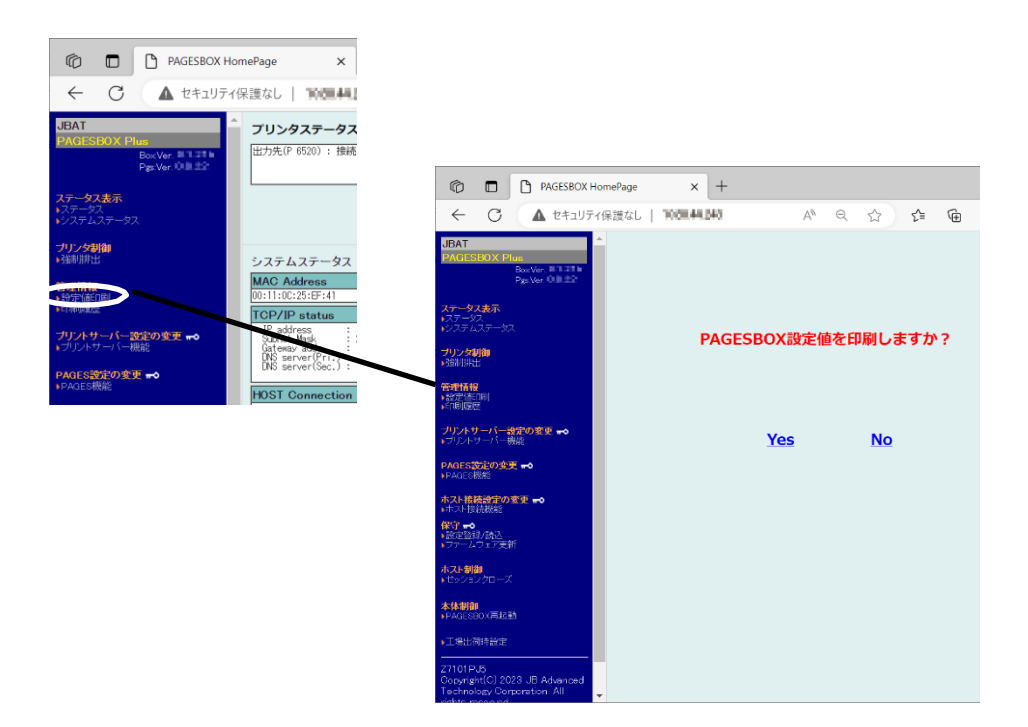

# 設定値印刷例

PAGESBOXの設定値印刷による印刷例を示します。PAGESBOXは2枚、PAGESBOX Plusは3枚印刷さ れます(設定した内容によって印刷枚数が増える場合があります)。 ご使用のモデルやバージョンにより、ここに示す例と異なる結果が出る場合があります。

## プリントサーバー機能

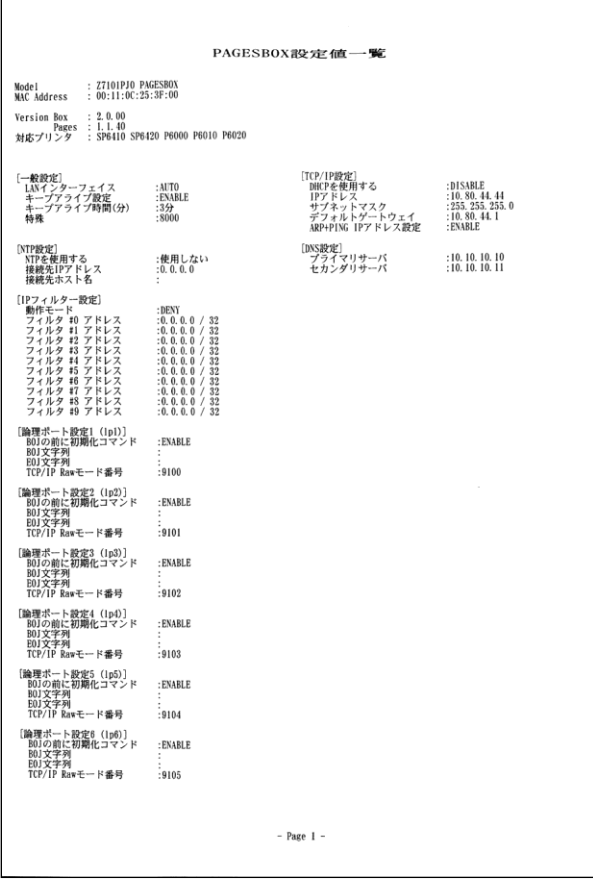

## ホスト接続機能(PAGESBOX Plusのみ)

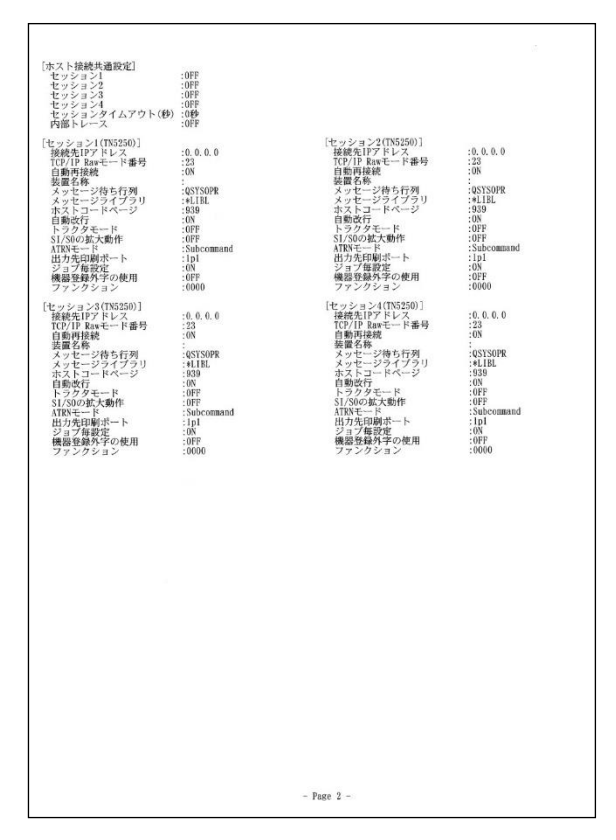

## PAGES機能

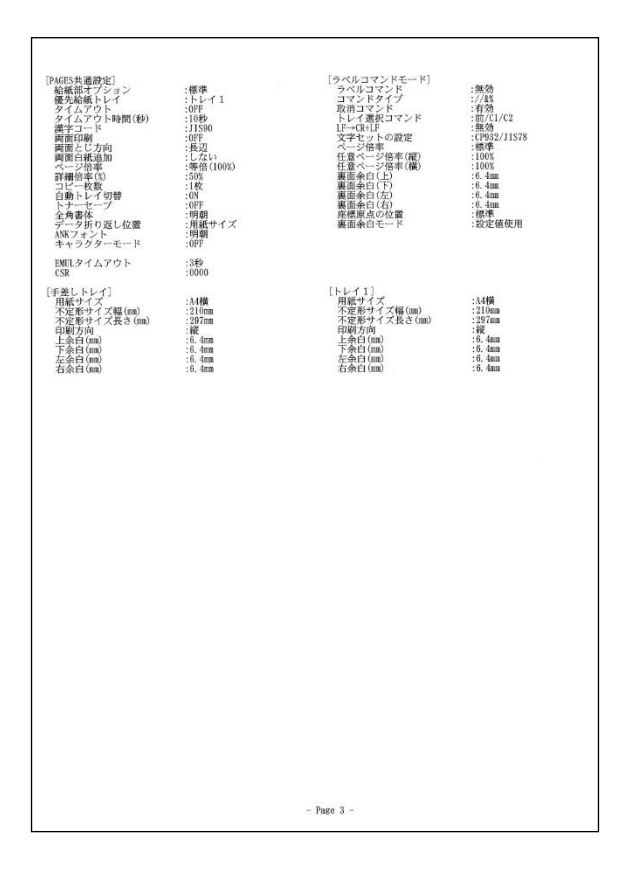

# 第3章 印刷条件 (PAGES) の設定

本章では、用紙設定などの実際に印刷に関する設定について説明します。

# 印刷条件を設定する

Webブラウザに表示されている設定項目から設定したい項目をクリックすると、設定Web画面 が表示されます。必要な項目に設定値を入力してください。 設定項目に関する詳細は、本章の各項目を参照してください。

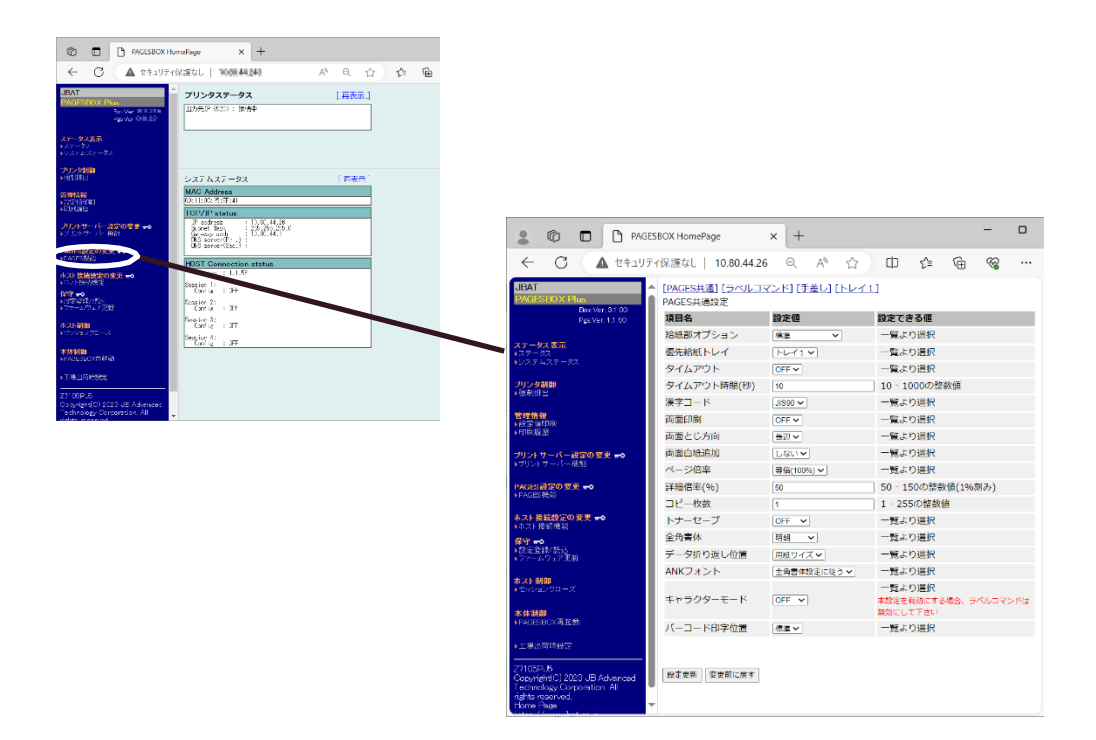

# 印刷条件の設定項目

ここでは印刷条件の設定項目を説明します。

## PAGES共通設定

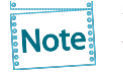

従来機で設定していた「自動トレイ切替」設定は、プリンター本体の「自動トレイ選択」 設定 をご使用ください。工場出荷設定は、従来機の工場出荷設定と同等の動作をします。 設定方法の詳細は、プリンター本体のマニュアルをご参照ください。

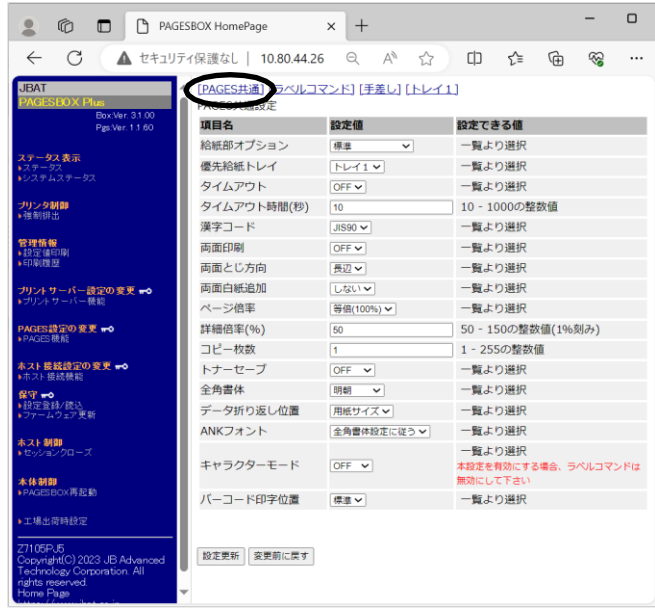

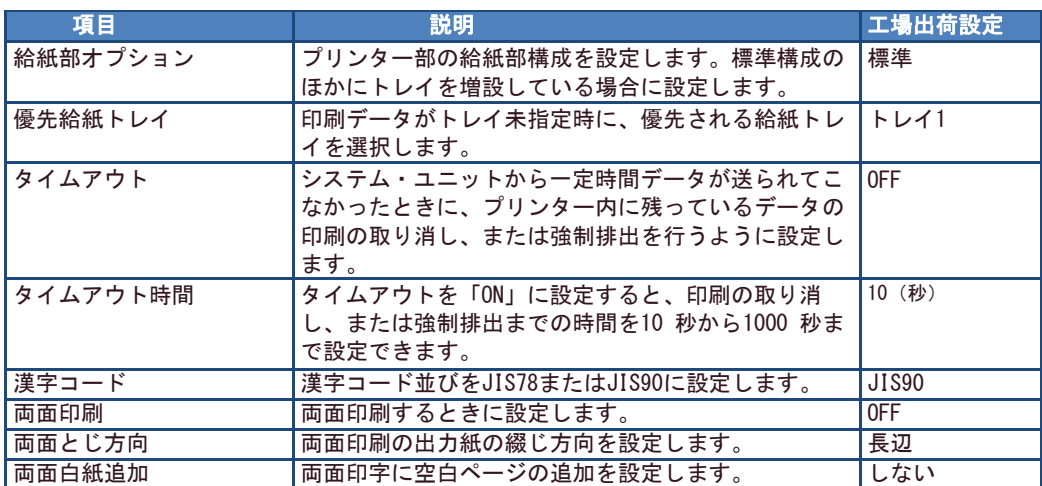

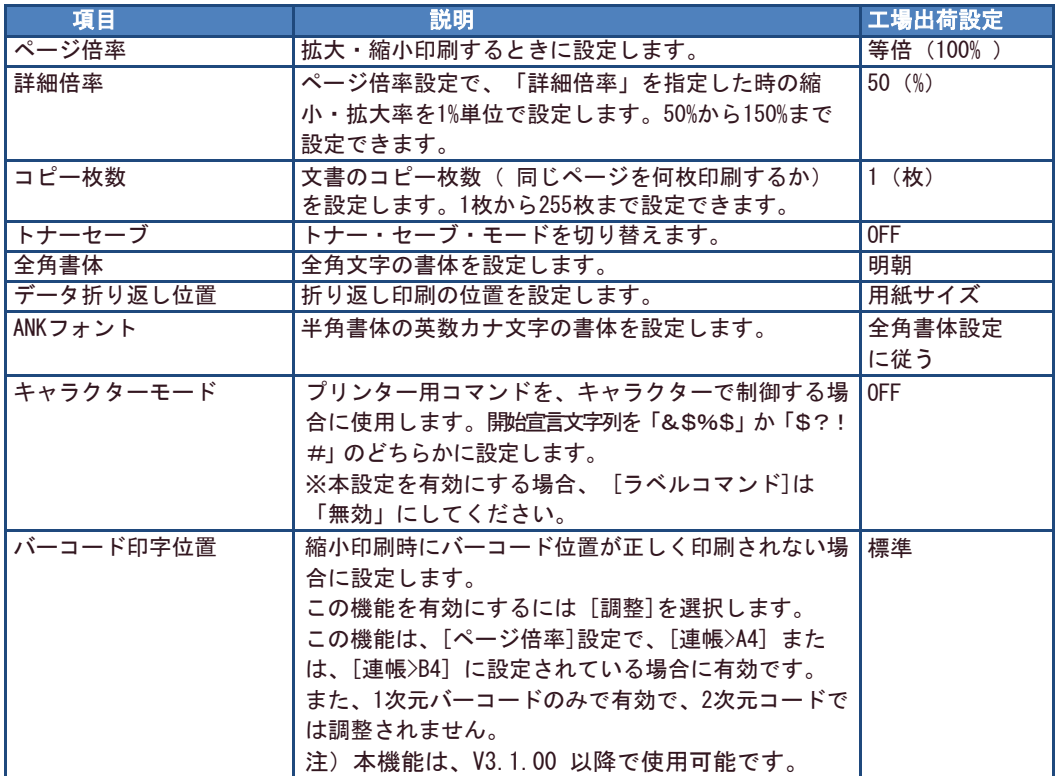

❖ 給紙部オプション

プリンター部の給紙部構成を設定します。標準構成のほかにトレイを増設している場合に設 定します。

- 標準 プリンターの標準構成の手差しトレイとトレイ1のみ
- 使用トレイ2 標準構成に加えて、増設トレイ2を追加します
- トレイ2+3 標準構成に加えて、増設トレイ2、トレイ3を追加します
- トレイ2+3+4 標準構成に加えて、増設トレイ2、トレイ3、トレイ4を追加します

**Note:** 

トレイ2/トレイ3/トレイ4ごとの設定は、給紙部オプションで給紙部構成を設定したあとの 再起動後に表示されます。

◆ 優先給紙トレイ

印刷データがトレイ未指定時に、優先される給紙トレイを選択します。

**Note:** 

トレイ2/トレイ3/トレイ4は、給紙部オプションで給紙部構成を設定した場合のみ有効です。 追加されていない給紙部を選択した場合は、トレイ1として動作します。

❖ タイムアウト

システム・ユニットから一定時間データが送られてこなかったときに、プリンター内に残 っているデータの印刷の取り消し、または強制排出を行うように設定します。

❖ タイムアウト時間

タイムアウトを「ON」に設定すると、印刷の取り消し、または強制排出まえの時間を10秒単 位で1000秒まで設定できます。

**Note:** 

- タイムアウト時間はタイムアウトが"ON"のときのみ有効です。
- ❖ 漢字コード 漢字コード並びをJIS78またはJIS90に設定します。
- ❖ 両面印刷 両面印刷するように設定します。
- ◆ 両面とじ方向

両面印刷の出力紙の綴じ方向を設定します。

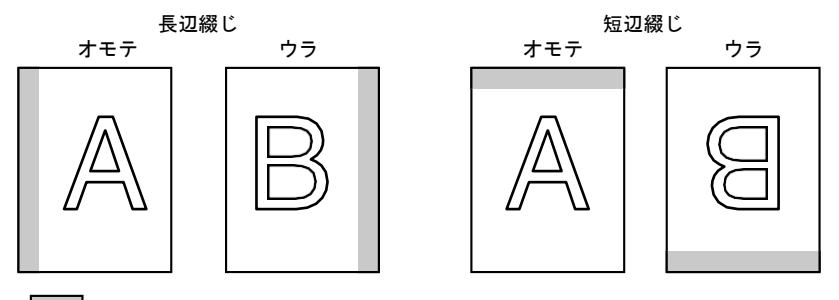

は綴じ位置を表します。

### ❖ 両面白紙追加

両面印字に空白ページの追加を設定します。

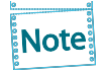

通常の場合、この設定は工場出荷値のままで変更する必要はありません。PAGES言語をご 利用のシステム・ユニットから両面印刷時に余分な白紙が印刷される場合のみ空白追加 「しない」を選択してください。

### ❖ ページ倍率

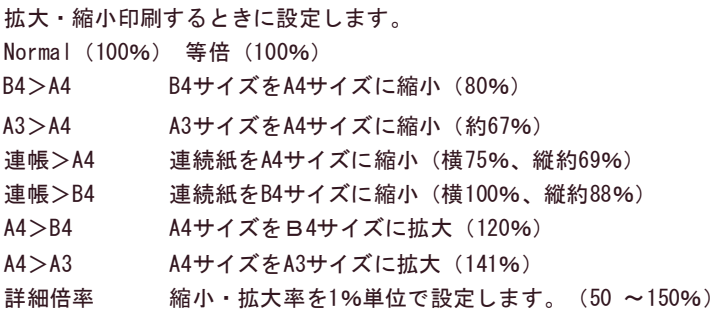

#### ❖ 詳細倍率

縮小・拡大率を1%単位で設定します。(50 – 150%)

**Note:** 

ページ倍率が"詳細倍率"のときのみ有効です。

❖ コピー枚数 文書のコピー枚数(同じページを何枚印刷するか)を設定し ます。設定範囲は1~255です。

Note

アプリケーション・プログラムでコピー部数を設定している場合には、この設定は無視され ます。

❖ トナーセーブ

トナー・セーブ・モードを切り替えます。トナー・セーブ・モードを選択すると、印刷濃 度が薄くなります。その結果、トナーの消費量を減らし、EPカートリッジの寿命を延ばす ことができます。トナー・セーブ・モードの印刷濃度は2段階から選択できます。 ダーク トナーを節約して印刷します。やや薄めに印刷されます。

ライト ダークよりさらにトナーを節約して印刷します。薄めに印刷されます。

## ❖ 全角書体

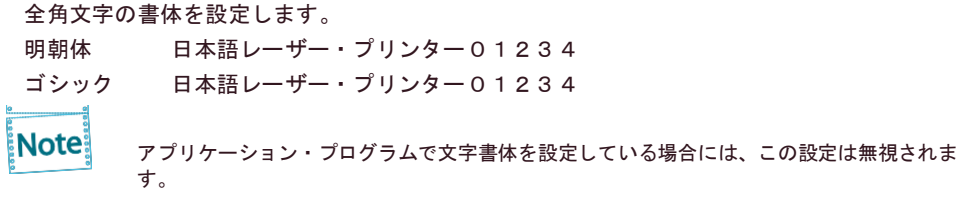

### ◆ データ折り返し位置

システム・ユニットから送られるデータによっては、印刷領域を超える文字データは次の行 に折 り返して印刷されます。[データ オリカエシ イチ]では、この折り返し印刷の位置を 設定します。

用紙サイズ 印字領域の端で折り返す

13.6インチ 13.6インチ(約34.5㎝)で折り返す

13.2インチ 13.2インチ(約33.5㎝)で折り返す

8.0インチ 8.0インチ(約20.3㎝)で折り返す

840mm 840mmで折り返す

### ❖ ANKフォント

制御コマンドで書体を指定しないときに印刷される、英数カナ文字の半角書体を設定しま す。「全角書体設定に従う」が設定されているときは、全角書体と同じ書体が選択されま す。 全角書体設定に従 うクーリエ エリート レターゴシック  $OCR - B$ 

### ❖ キャラクタモード

通常16進数で表記されるプリンター用コマンドを、キャラクターで記述してプリンターへ送 信し、制御する場合に使用します。

この機能を使用することにより、IBM 3270PCまたはIBM 5250PC経由で、直接送ることが可 能となります。このような使用環境で印刷する場合は、開始宣言文字列を「&\$%\$」か 「\$?!#」のどちらかに設定します。このような使用環境でない場合は、OFFのままでご 使用ください。

※本設定を有効にする場合、 [ラベルコマンド]は「無効」にしてください。

OFF キャラクター・モードを設定しない

- &\$%\$ 開始宣言文字列に&\$%\$を使う
- \$?!# 開始宣言文字列に\$?!#を使う

**Note** 

[使用例] '&\$%\$'に設定した場合

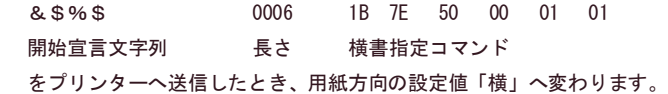

# トレイ設定

プリンターのトレイに入っている用紙の設定を行います。トレイ2、トレイ3、及びトレイ4 は、PAGES共通設定の「給紙部オプション」で設定されているときのみ表示されます。

**Note:** 

普通紙以外の用紙を使用する場合は、通常の設定に加えて、プリンター本体で 「紙種設=厚紙」の設定を行い、アプリケーション側からはトレイ指定でご使用下さ い。プリンターの設定方法の詳細は、プリンター本体のマニュアルをご参照くださ い。

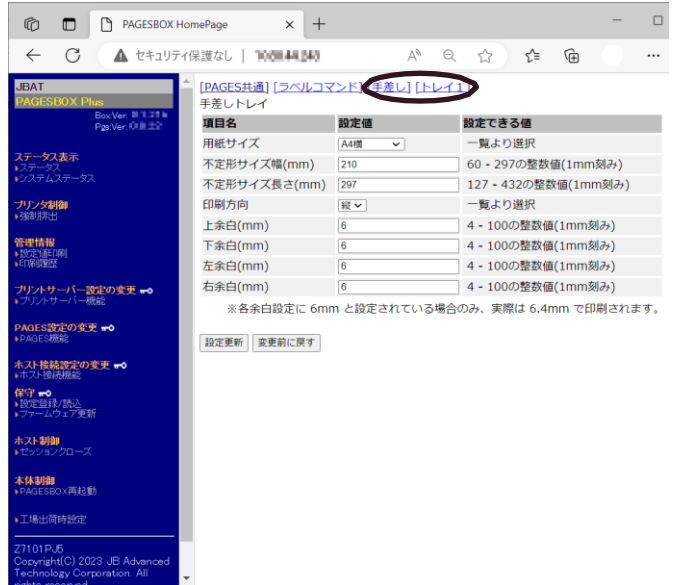

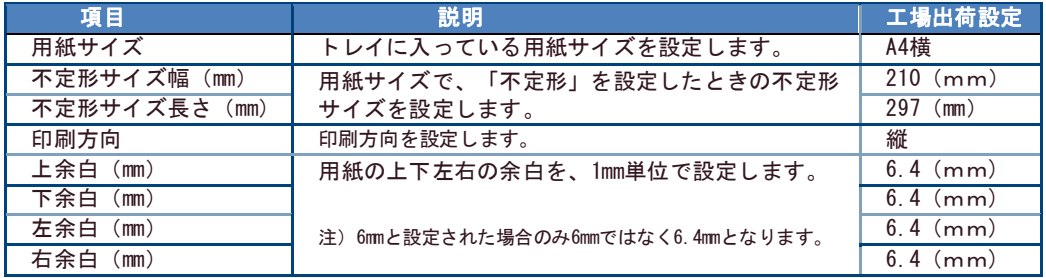

❖ 用紙サイズ

トレイに入っている用紙サイズを設定します。本製品で選択できる用紙サイズは、下記の通 りです。

A3縦、A4縦、A4横、A5縦、A5横、A6縦、B4縦、B5縦、B5横、B6縦、 はがき縦、レター縦、レター横、リーガル縦、不定形

❖ 不定形サイズ

トレイに入っている用紙サイズで「不定形」を選択した場合に、その不定形サイズを設定 します。使用可能なサイズは、プリンター本体のマニュアルを参照してください。

❖ 印刷方向

印刷方向を設定します。

アプリケーションで印刷方向の設定ができる場合は、アプリケーションの設定が優先され ます。印刷方向とは、用紙のセット方向ではなく、給紙方向に対して文字が並ぶ方向のこ とです。

「縦」または「横」に設定します。

縦 給紙方向に対して垂直に文字を印刷します。 横 給紙方向に対して平行に文字を印刷します。

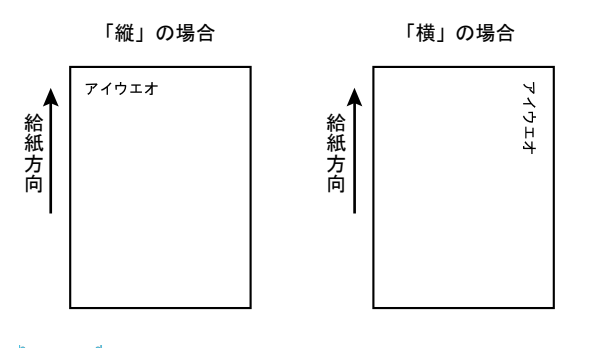

ラベルコマンドモードが有効の時は、不定形で正方形(縦と横で同サイズ)に設定する と、印刷方向が「縦」「横」の何れの場合に設定しても同じ方向に印刷されます。

❖ 余白

**Note:** 

用紙の、データが印刷される部分を「印刷領域」、印字領域から用紙の端までの距離を 「余白」といいます。用紙には、次のように上下左右の余白が設定されています。 4 ~100mmで設定します。ただし6mmと設定されている場合のみ、実際は6.4mmで印刷されま す。

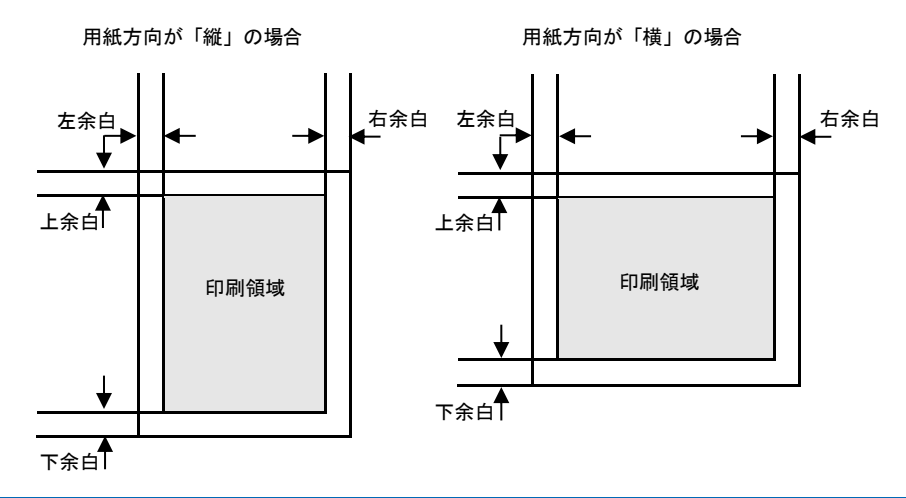

# ラベルコマンド

ラベルコマンドモードを有効にした際に有効となる設定項目です。工場出荷設定は無効となって います。

※本設定を有効にする場合、[PAGES共通]-[キャラクターモード]はOFFにしてください。

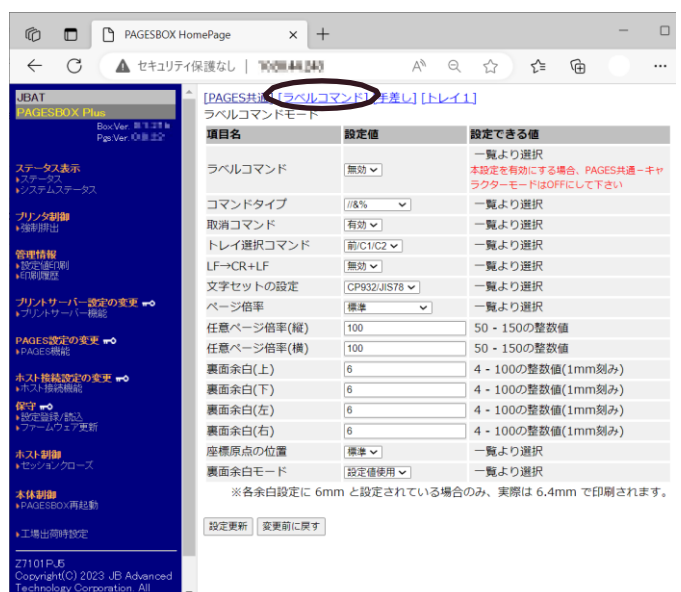

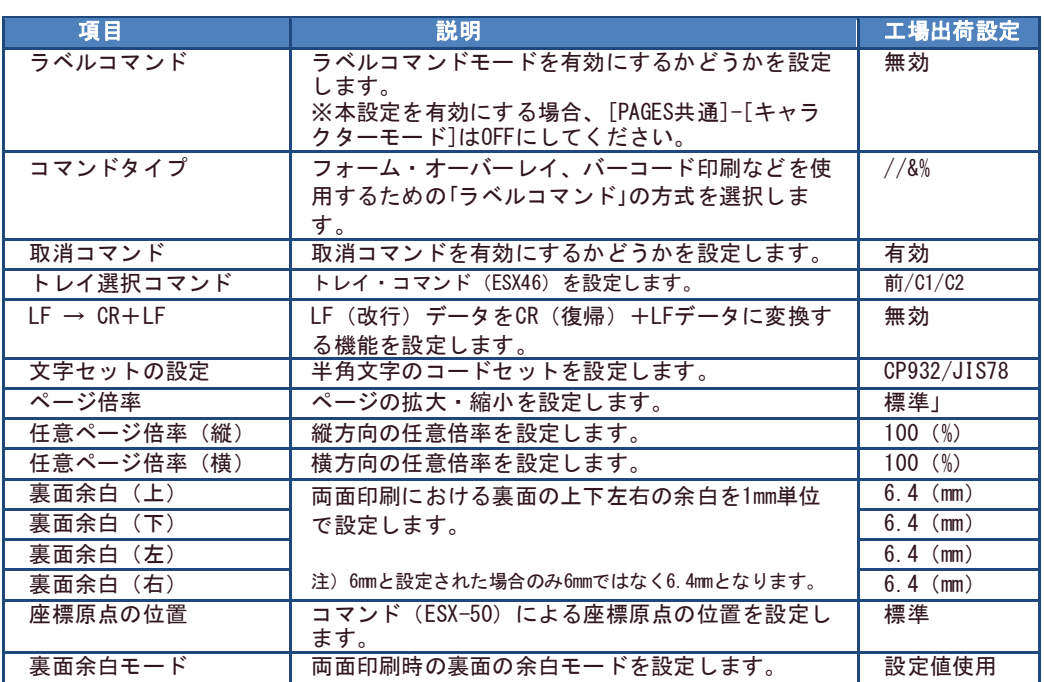

❖ ラベルコマンドモード

ラベルコマンドに対応した『ラベルコマンドモード』を有効にするかどうかを設定しま す。

※本設定を有効にする場合、[PAGES共通]-[キャラクターモード]はOFFにしてください。

有効 ラベルコマンドモードを選択します

無効 通常のPAGESを選択します

ラベルモードを有効にした場合、下記用紙は使用できません。必ず横置きにセットしてくだ さい。 **Note** 

A4縦、B5縦、A5縦

### ❖ コマンドタイプ

フォーム・オーバーレイ、バーコード印刷などを使用するための「ラベルコマンド」の方式 を選択します。選択した文字列を制御コードとして解釈します。

//&% 「//,&%」文字列を制御コードとして解釈します

- // 「//」文字列を制御コードとして解釈します
- &% 「&%」文字列を制御コードとして解釈します
- 使用しない 「//」「, &%」文字列は、そのまま文字データとして解釈します

### ❖ 取消コマンド

取消コマンドを有効にするかどうかを設定します。

本プリンターは、制御コードの「取消」(18)Hコマンドを受けると、プリンター内部の未 印字データを全て消去しますが、一部のソフトウェア(Lotus 1-2-3)には、印刷データの 終わりに「取消コマンド」を送るものがあり、その場合、最終ページの印刷が正常に行わ れません。

このような場合は、「取消コマンド」を"ムコウ"に設定すると、「取消コマンド」を無 視して、印刷が終了するまでプリンター内へデータを残すことができます。

- 有効 取消コマンドを有効とします
- 無効 取消コマンドを無視します

### ❖ トレイ選択コマンド

トレイ・コマンド(ESX46)を設定します。 アプリケーションにより上下2つのトレイのみの指定になるプログラムがあります。この とき、アプリケーションで「カセット2」「カセット3」を使用する場合には、 "C1/C2"、または"C2/C3"を設定することにより使用可能となります。

- 前/C1/C2 『上トレイ』を前面トレイ、『下トレイ』を給紙カセット1に割当てます
- C1/C2 『上トレイ』を給紙カセット1、『下トレイ』を給紙カセット2に割当てます
- C2/C3 『上トレイ』を給紙カセット2、『下トレイ』を給紙カセット3に割当てます

❖ LF→CR+LF

LF(改行)データをCR(復帰)+LFデータに変換する機能を設定します。この機能は、 UNIXシステムなど行端でCRが付加されないシステムで使用します。

- 無効 そのままLFデータとして処理します
- 有効 LFをCR/LFに変換します

#### ❖ 文字セットの設定

半角文字は、2種類のコードセットが使用できます。 CP932/JIS78 半角文字はコードページ932、漢字はJIS78のセットを使用します CP942/JIS78 半角文字はコードページ942、漢字はJIS78のセットを使用します CP932/JIS90 半角文字はコードページ932、漢字はJIS90のセットを使用します CP942/JIS90 半角文字はコードページ942、漢字はJIS90のセットを使用します

❖ ページ倍率

ページの拡大・縮小を設定します。

- 標準 「拡大/縮小」をしないで、標準の大きさで印刷します 帳票 連続用紙(縦11インチ、横15インチ)用に設計されたプログラムを変更する ことなく、現在使用している用紙サイズに「拡大/縮小」して印刷します75% 標準で印刷されたものに比べ、「75%縮小」して印刷します A4→A3/B5→B4 "A4 / B5"で印刷されるものを、「A3 / B4に拡大」して印刷します (141%) A4→B4 "A4"で印刷されるものを、「B4に拡大」して印刷します(122%) B5→A4/B4→A3 "B5 / B4"で印刷されるものを、「A3 / A4に拡大」して印刷します (115%) A4→B5/A3→B4 "A4 / A3"で印刷されるものを、「B5 / B4に縮小」して印刷します (86%)
- B4→A4 "B4"で印刷されるものを、「A4に縮小」して印刷します (81%)
- A3→A4/B4→B5 "A3 / B4"で印刷されるものを、「A4 / B5に縮小」して印刷します (70%)
- 二つ折り 1枚の用紙を2ページに分けて(用紙中央より左右に分ける)印刷します
- 任意倍率 指定した倍率で、「拡大/縮小」して印刷します

二つ折りについて **Note** 

この設定を選択した場合、左右の余白は、1ページ目は通常通りですが、2ページ目は左 右余白が逆になります。これは、二つ折りにしたときの「綴じしろ」を考慮したもので す。

- ❖ 任意ページ倍率(縦) 縦方向の任意倍率を1%単位で設定します。(50 – 150%)
- ❖ 任意ページ倍率(横) 横方向の任意倍率を1%単位で設定します。(50 – 150%)
- ❖ 裏面余白

両面印刷における裏面の「 上/下/左/右 」の各マージンを1mm単位で設定します。(4mm  $-100$ mm)

ただし6mmと表示がある時のみ6.4mmとします。

# 第4章 ネットワークに関する設定

本章ではATPS Manager、Webブラウザを利用して、詳細なネットワーク設定を行う方法につい て説明します。

# ATPS Managerで設定する

総合ユーティリティ「ATPS Manager」は、本製品の詳細な設定及び設定内容の変更を行うこ とができます。また、リモートでの再起動やプリンター・ステータス・モニターなどの便利 な機能を利用することができます。

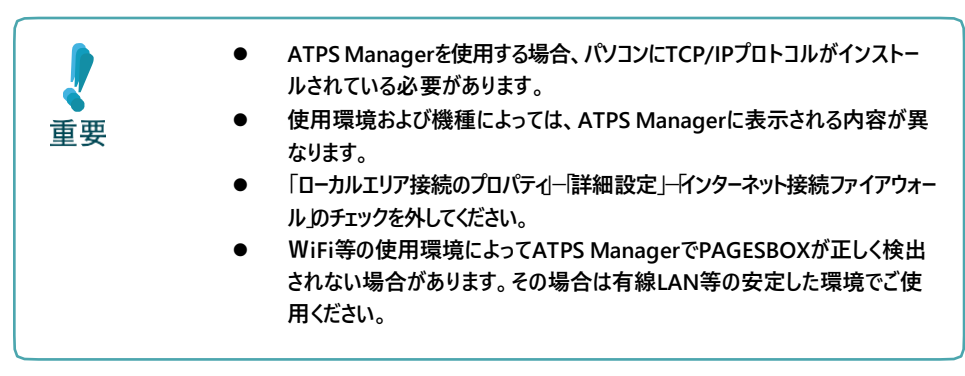

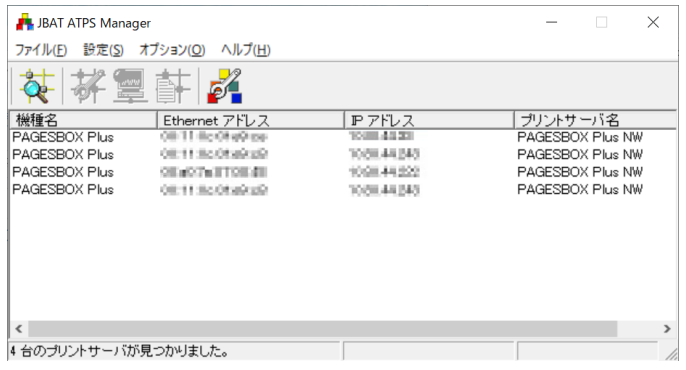

## ATPS Managerで本製品を検索する

ATPS Managerを起動する

- 1. JBAT ホームページからATPS Managerをダウンロードし、圧縮ファイルを展開後、 Adsetup.exeを実行してインストールを実行します。実行後、ATPS Managerを起動しま す。
- 2. ATPS Managerが起動します。

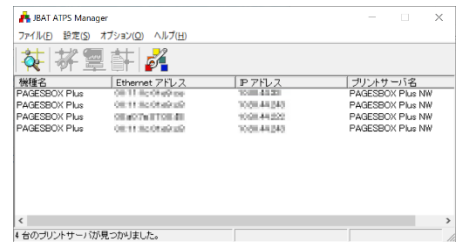

## IPアドレスを設定する

IPアドレスの設定を手動で行います。

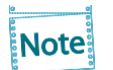

1.

本設定を行う前に、本製品のEthernetアドレスを確認してください。Ethernetアドレス は、本製品の背面のラベルに記載されています。(例:00:A0:7A:0B:00:01)

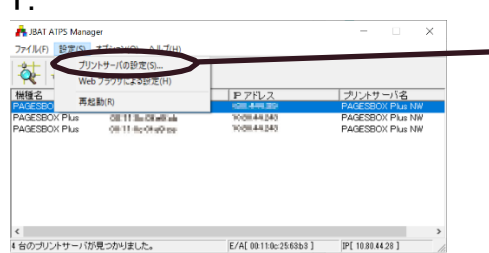

ATPS Managerのメニューバーから「設 定」-「プリントサーバーの設定」を選 択してIPアドレス設定画面を開いてくだ さい。(IPアドレスが「0.0.0.0」の場 合のみ直接、IPアドレス設定画面が表示 されます)

2. 設定する製品のEthernetアドレスが一 IP アドレス設定  $\times$ 致していることを確認し、設定するIP Ethernet アドレス  $\overline{00}$  $\overline{a0}$  $7a$  07 08 6 アドレスを入力してください。 **P アドレス**  $\Omega$ ゕ゙ゖ  $\cap k$ **OK** をクリックしてください。

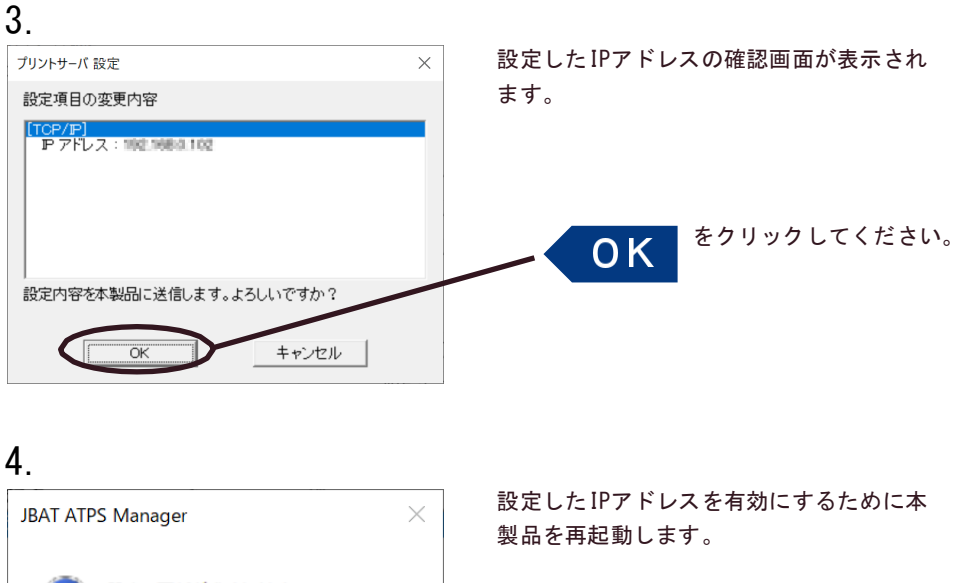

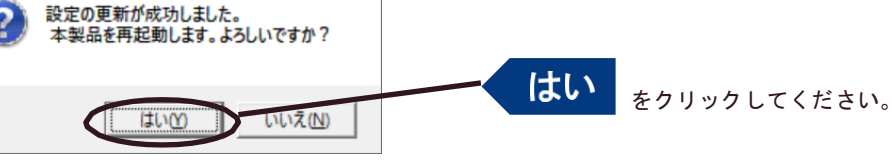

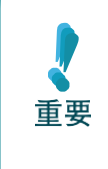

**● 使用環境によっては、再起動直後に通信エラーが発生する場合があります。その時は ● トのI P アドレスをPAGESBOX に設定した場合はATPS Managerから表示されなく 時間をおいてから検索ボタンでPAGESBOXを検索してください。PC と異なるセグメン なります。**

**ATPS Managerの[オプション] ー[ 環境設定]で設定したIPアドレスを登録するか、 も しくはPAGESBOXにIPアドレス設定後はWebブラウザをご使用ください。**

## ATPS Managerメニュー構成

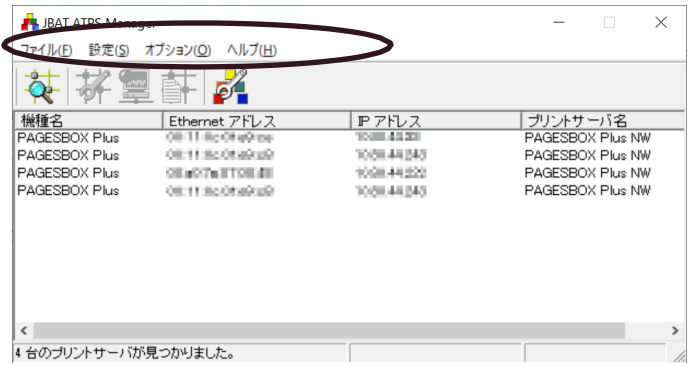

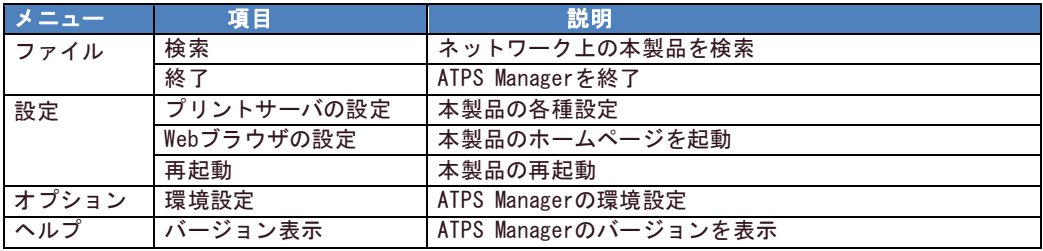

## 設定項目一覧表示

検出されたPAGESBOXを右クリックして「設定項目一覧表示」を選択すると、本製品に設定し たTCP/IP の各項目の設定値が一覧で表示されます。

「ファイル出力」をクリックすると、設定内容をテキストファイルに出力し、管理することがで きます。

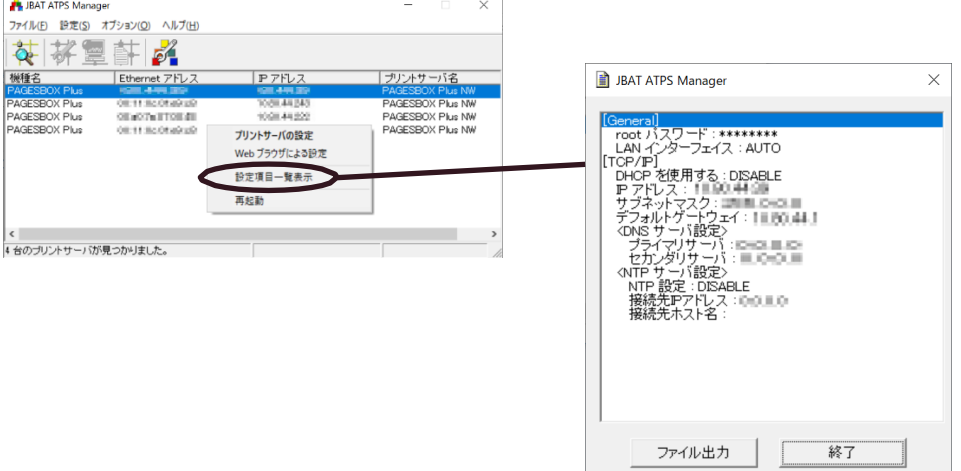

# プリント・サーバーの設定

ATPS Managerの「設定」-「プリントサーバの設定」で本製品の詳細設定および設定内容の 変更を行います。

## 1.

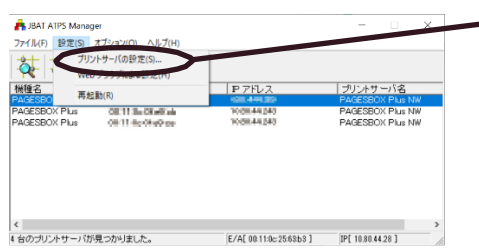

設定を行う本製品を指定し、ATPS Managerのメニューバーから「設定」- 「プリントサーバの設定」を選択して ください。

● 本製品にパスワードが設定されている場合は、「パスワード入力」画面が表示されます。 Note ● 「Guestユーザ」チェックボックスをチェックした場合は設定情報を確認することはでき ますが、設定内容の変更は行えません。

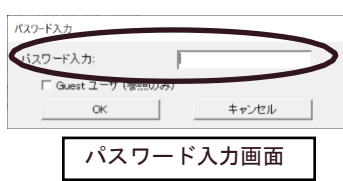

2.

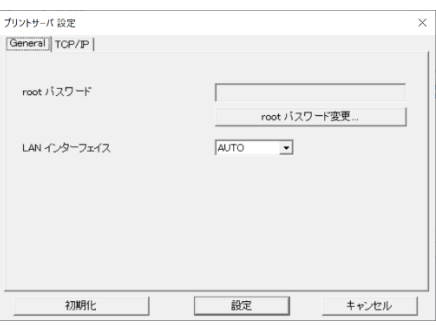

左の画面が表示されます。設定を行うタブ を選択します。

**Note** 

タブが全て表示されていない場合は、スクロールボタンで表示させてください。

## Generalの設定

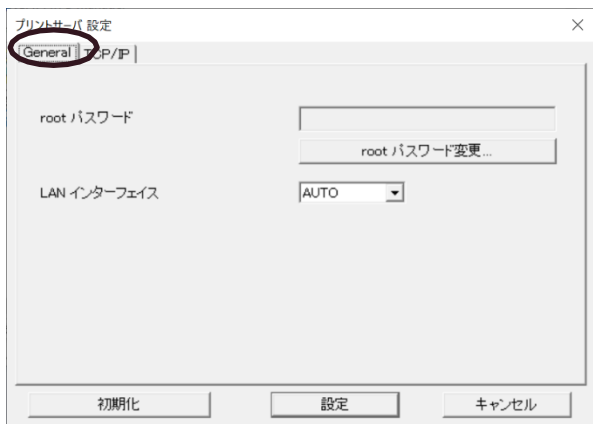

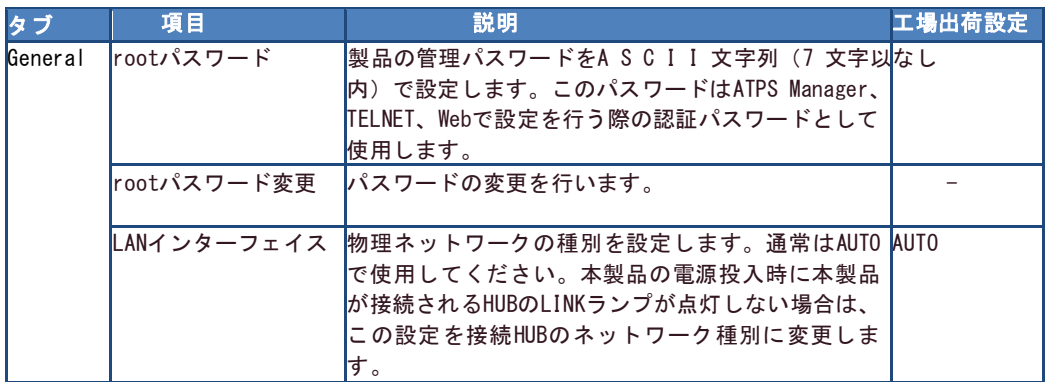

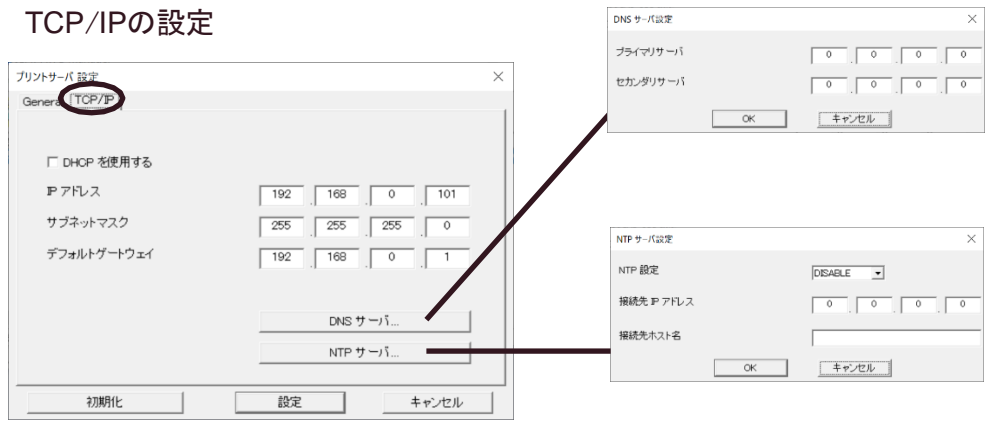

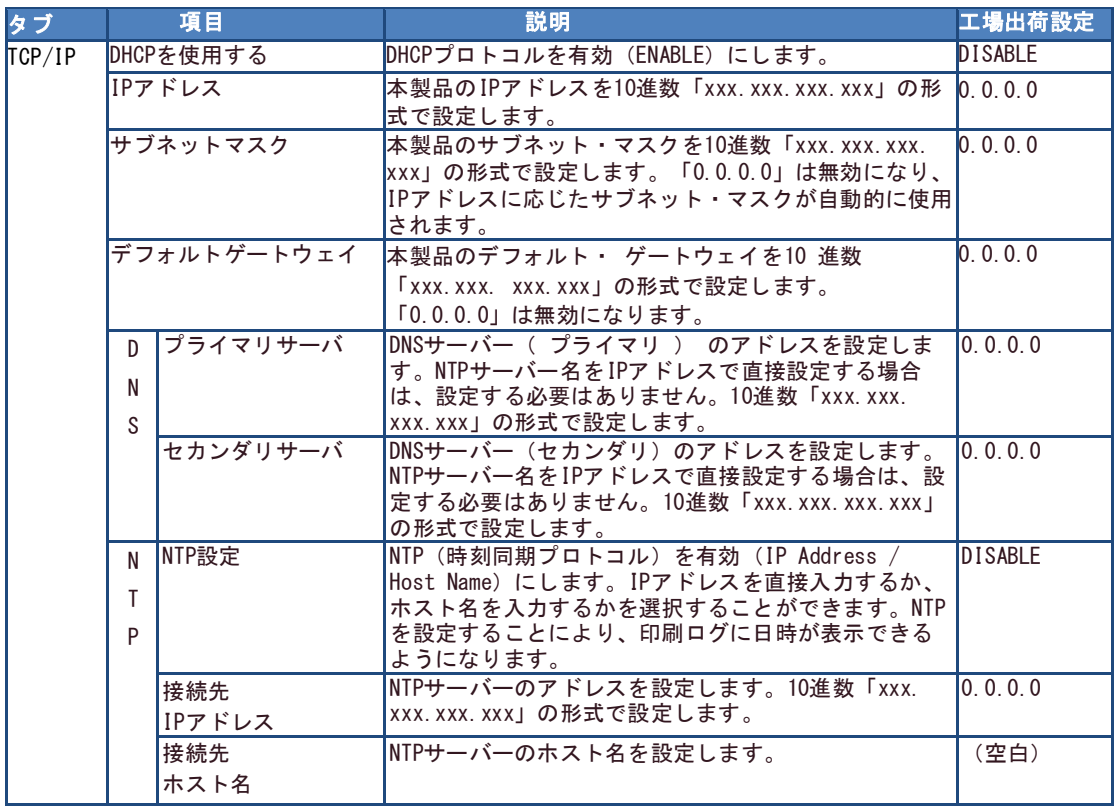

# Webブラウザで設定する

Webブラウザを利用して本製品の詳細なネットワークの設定及び設定内容の変更を行うことが できます。また、リモートでの再起動や初期値印刷、プリンター・ステータス・モニターな どの便利な機能が利用可能です。

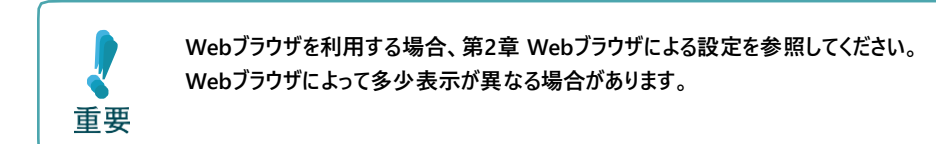

# Webブラウザからプリントサーバー機能の画面を表示する

Webブラウザに表示されている設定項目から設定したい項目をクリックすると、設定Web画面 が表示されます。必要な項目に設定値を入力してください。 設定項目に関する詳細は、本章の各項目を参照してください。

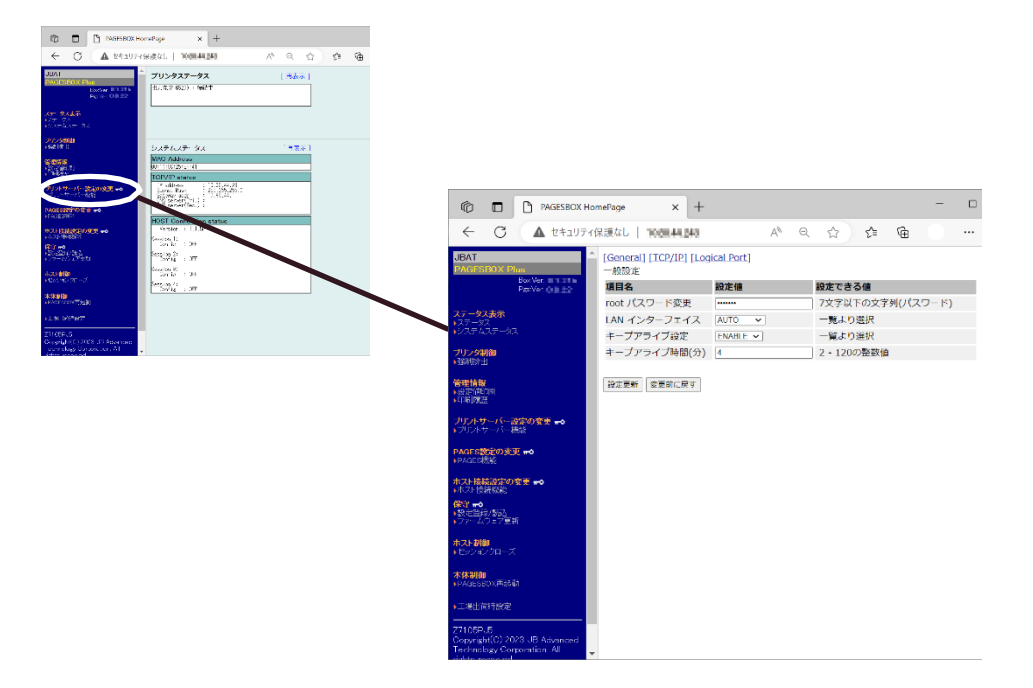

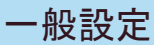

### 本製品のパスワード変更や、ネットワークの基本的な設定を行います。

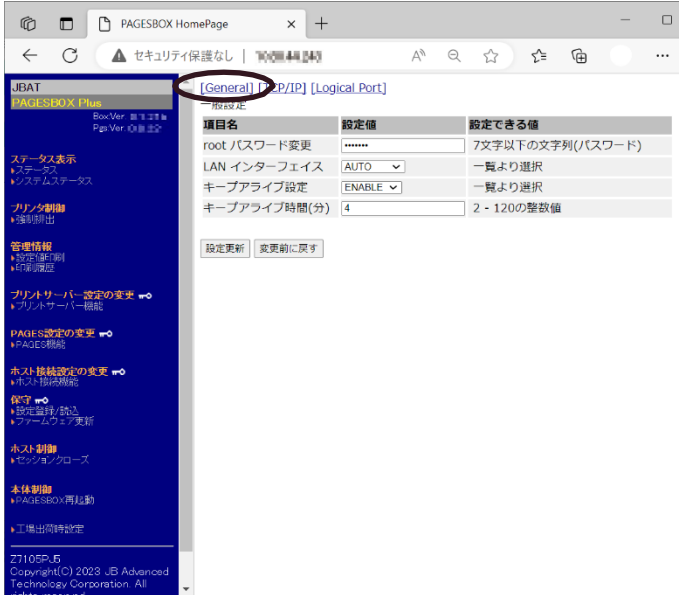

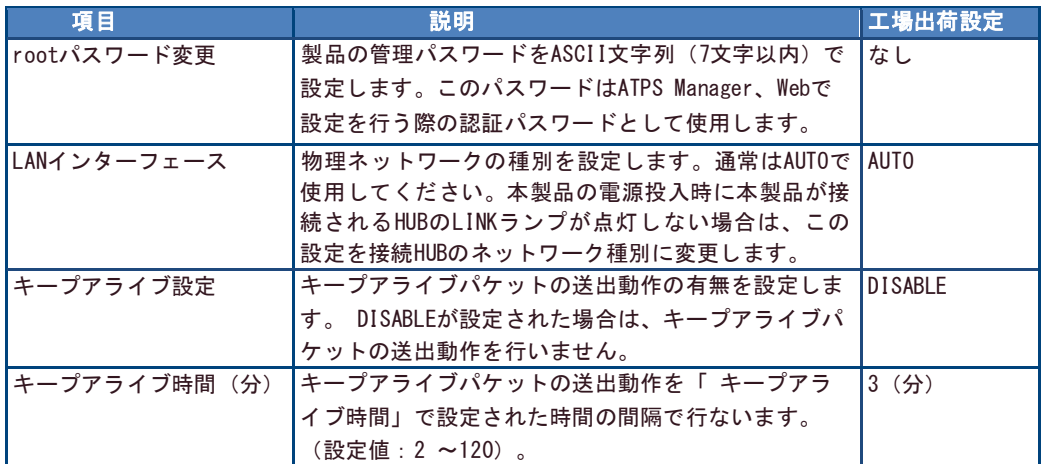

TCP/IP設定

TCP/IPに関連する設定を行います。

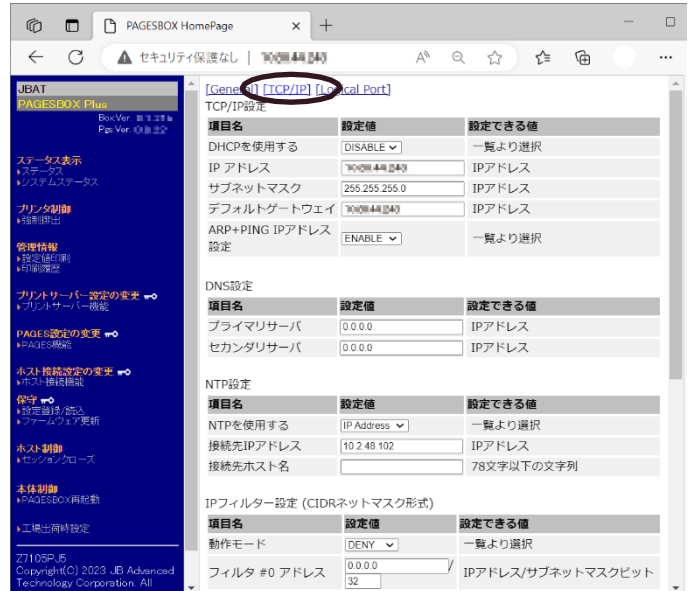

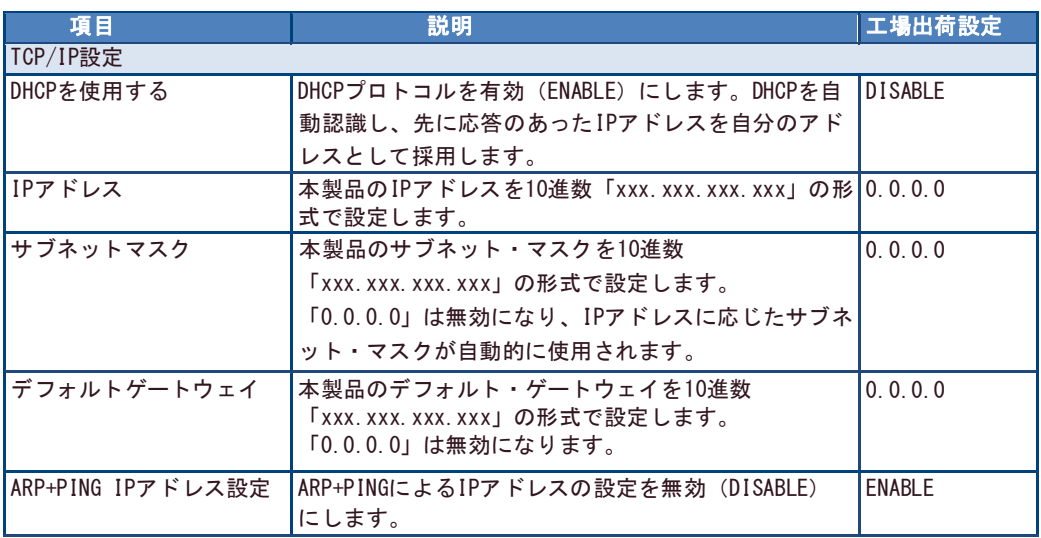

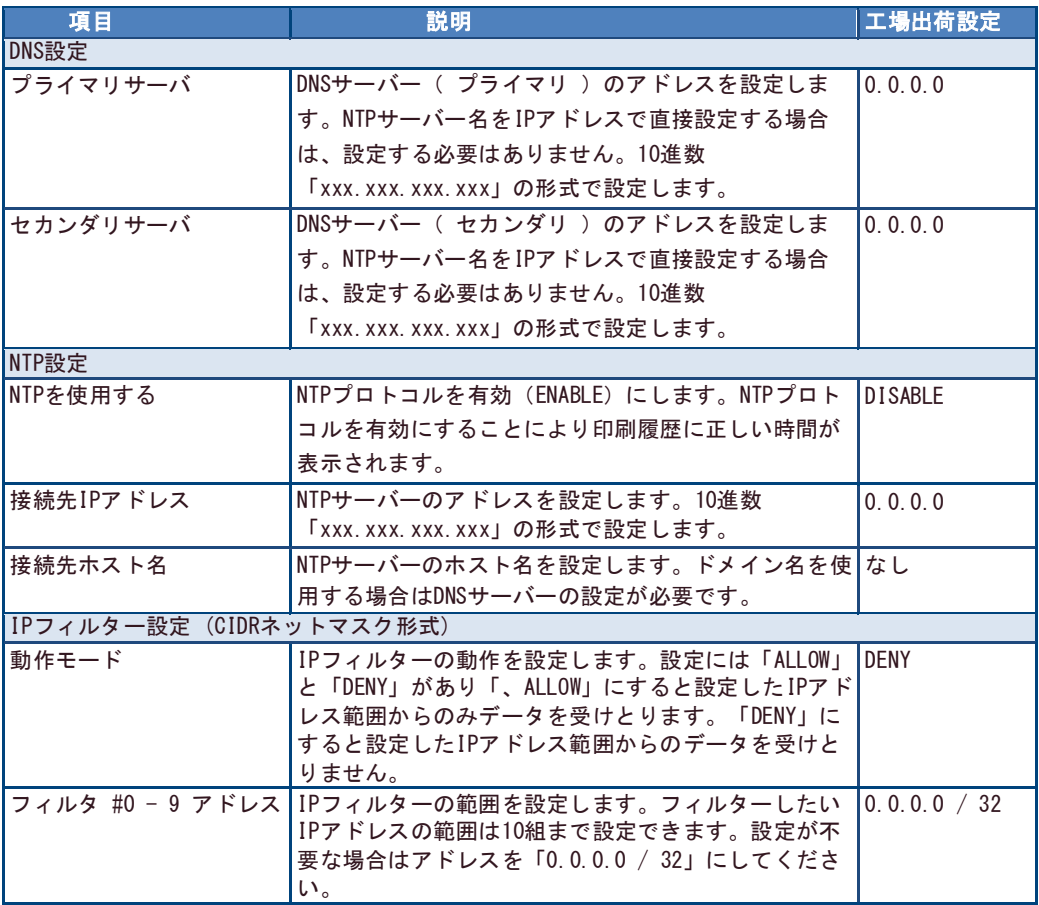

# 論理ポート

論理ポートとは、ネットワークと物理的なプリンターとの間に設定された仮想的なプリンタ ーです。この機能を使うことで、 たとえ物理的にはプリンターが1台しかなくても、6つまで の論理プリンターに各々別の属性を与えて、場合に応じて使い分けることができます。

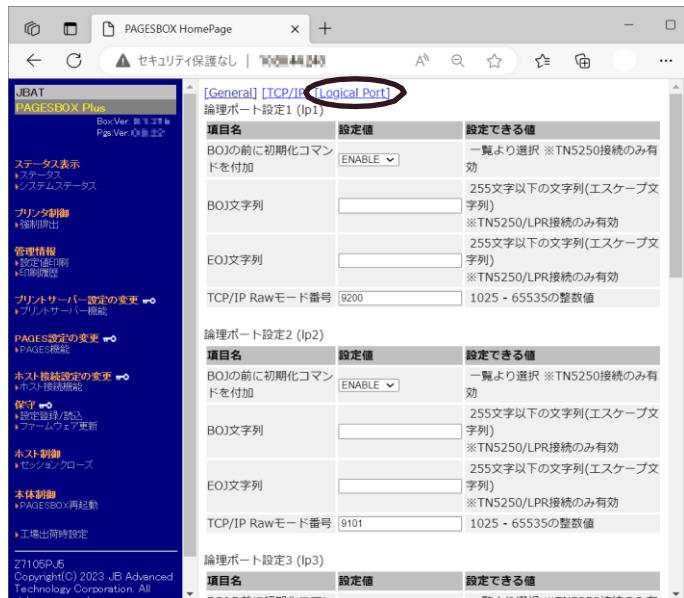

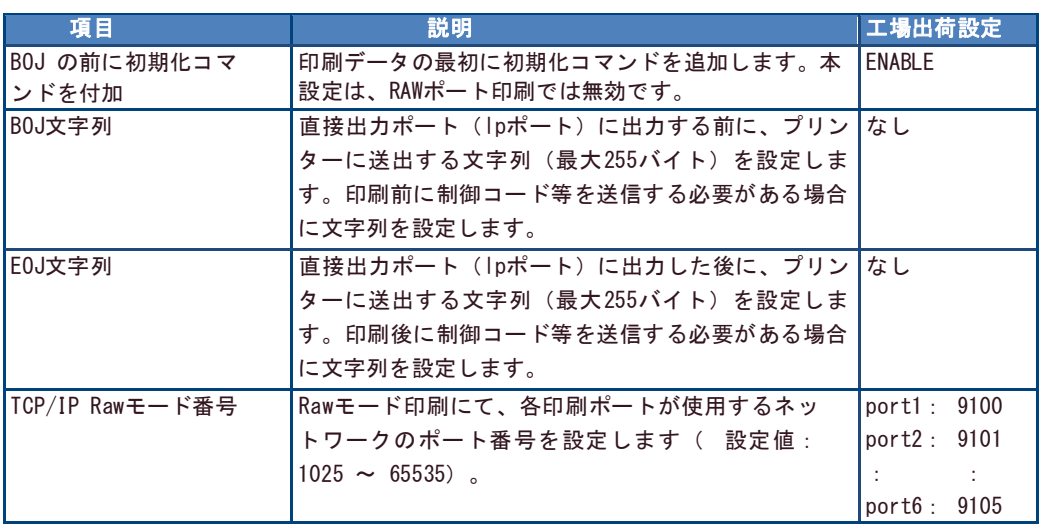

### 印刷ジョブ前後の文字列送信機能の使用方法

ここでは、各印刷ジョブ前後にプリンター制御コマンド等の文字列を送信する方法について解説します。 この指定は、各論理プリンターで個別に行うことができます。すべての文字列は、16進数値で記述しま す。

1台のプリンターで複数種類の用紙に印刷する場合、各論理プリンターに対応するコマンドを設定して おけば、出力時に論理プリンターを切り換えるだけでそれらの印刷が可能になります。論理プリンター はlp1~lp6があり、下記の設定例のようにのBOJ文字列、EOJ文字列のパラメーターがあります。

Note

- 設定可能な文字列は、最大255バイトです。
- 書式文字列で指定した場合、4文字で1バイトと換算します。(例;\x1B = 1バイト)
	- ●「¥」(円)記号は、お使いの環境によっては「 \ 」(バックスラッシュ)記号で表示され、 ます。
	- ラベルコマンドも指定可能です。コマンドの詳細はPAGESBOXラベルコマンド・リファレン スを参照してください。

以降で、設定例を説明します。

- (1)トレイ1選択 BOJ文字列: ¥x1B\x7E\x46\x00\x05\x00\x00\x00\x00\x00\x00
- (2)手差しトレイ選択

BOJ文字列: ¥x1B\x7E\x46\x00\x05\x00\x00\x01\x00\x00

(3)A4, 横

BOJ文字列: ¥x1B\x7E\x46\x00\x05\x00\x00\x13\x00\x00\x1B\x7E\x50\x00\x01\x03

(4)A4, 縦

BOJ文字列: ¥x1B\x7E\x46\x00\x05\x00\x00\x13\x00\x00\x1B\x7E\x50\x00\x01\x00

(5)B4, 横

BOJ文字列: ¥x1B\x7E\x46\x00\x05\x00\x00\x12\x00\x00\x1B\x7E\x50\x00\x01\x03

(6)B4, 縦

BOJ文字列: ¥x1B¥x7E¥x46¥x00¥x05¥x00¥x00¥x12¥x00¥x00¥x1B¥x7E¥x50¥x00¥x01¥x00

- (7)連帳→ A4, 横 BOJ文字列: ¥x1B\x7E\x46\x00\x05\x00\x00\x13\x00\x00\x1B\x7E\x51\x00\x01\x03  $\frac{2}{3}$ x1B $\frac{2}{3}$ z7F $\frac{2}{3}$ s50 $\frac{2}{3}$ x00 $\frac{2}{3}$ x01 $\frac{2}{3}$ x03
- (8)連帳→ B4, 横 BOJ文字列: ¥x1B\x7E\x46\x00\x05\x00\x00\x12\x00\x00\x1B\x7E\x51\x00\x01\x02  $\frac{2}{x}$ x1B $\frac{2}{x}$ 7E $\frac{2}{x}$ 50 $\frac{2}{x}$ 00 $\frac{2}{x}$ 01 $\frac{2}{x}$ 03
- (9)B4 → A4, 横
	- BOJ文字列: ¥x1B¥x7E¥x46¥x00¥x05¥x00¥x00¥x13¥x00¥x00¥x1B¥x7E¥x51¥x00¥x01¥x05  $4\times1B4\times7F4\times504\times004\times014\times03$
- (10)両面印刷

末尾に下記のコマンドを追加することで両面印刷が可能になります。 BOJ文字列: ¥x1B¥x7E¥x3B¥x00¥x04¥x00¥x00¥x01¥x01 (長編綴じ) BOJ文字列: ¥x1B\x7E\x3B\x00\x04\x00\x00\x02\x01 (短編綴じ)

# 第5章 保守メニュー(Z7105PJ0/Z7105PJ5のみ)

本章の本機能はZ7105PJ0/7105PJ5のみの機能となります。

本章ではWebブラウザを利用して、設定ファイル読込/登録や設定値の一覧表示を行う方法に ついて説明します。ファームウェア更新については、別紙の「ファームウェア更新手順」を ご参照ください。

# 設定ファイルの登録/読込

Webブラウザに表示されている「読込」ボタンを押すことでPAGESBOXの各種データをダウンロ ードし、ダウンロードしたデータを「登録」ボタンから任意のPAGESBOXに設定することが出 来ます。

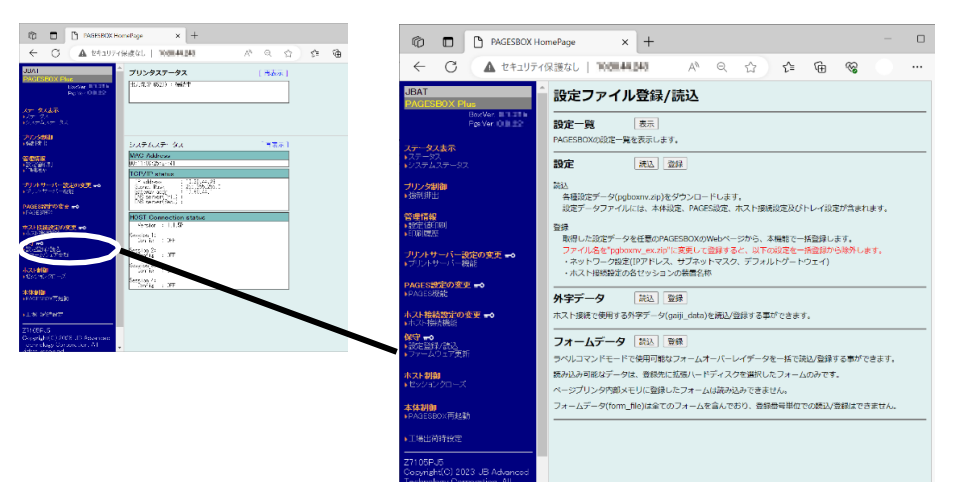

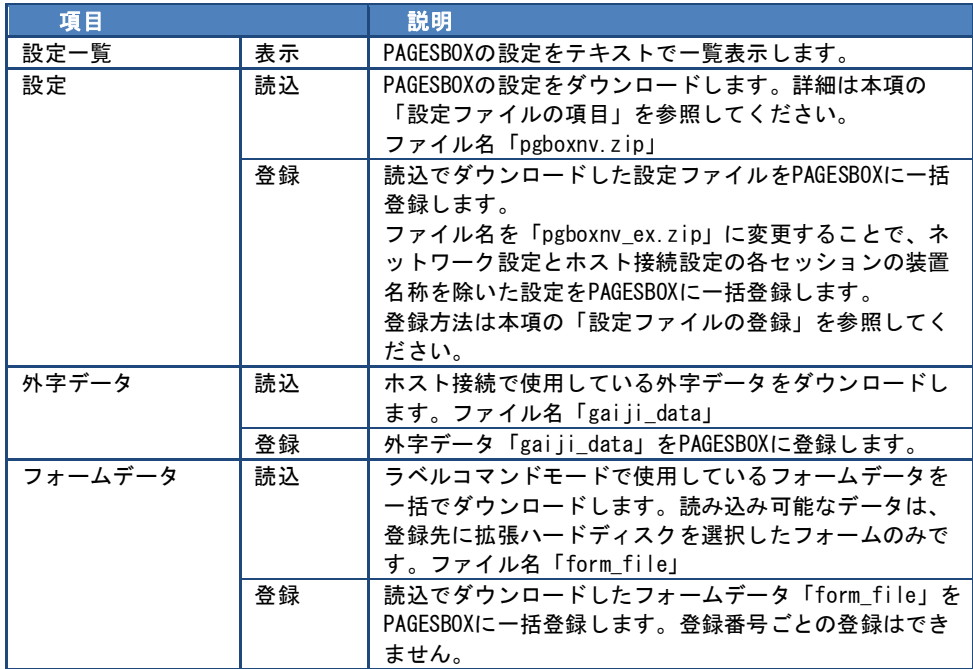

## 設定ファイルの項目

### ダウンロードしたファイルは解凍不要です。 圧縮ファイルには、以下の4つの設定ファイルに分かれて設定値が保存されます。

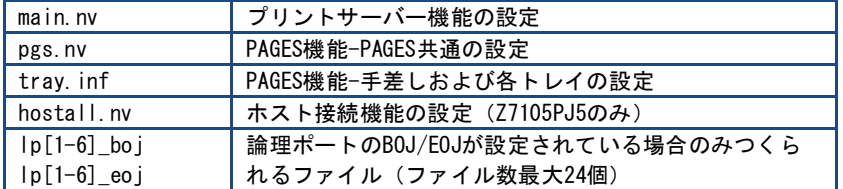

設定値のうちグレーの項目は、ダウンロードした設定ファイルの名前を「pgboxnv\_ex.zip」に 変更することで、一括登録から除外できる項目です。(「設定ファイルの登録」-手順1. 参 照)

### main.nv に保存される設定値

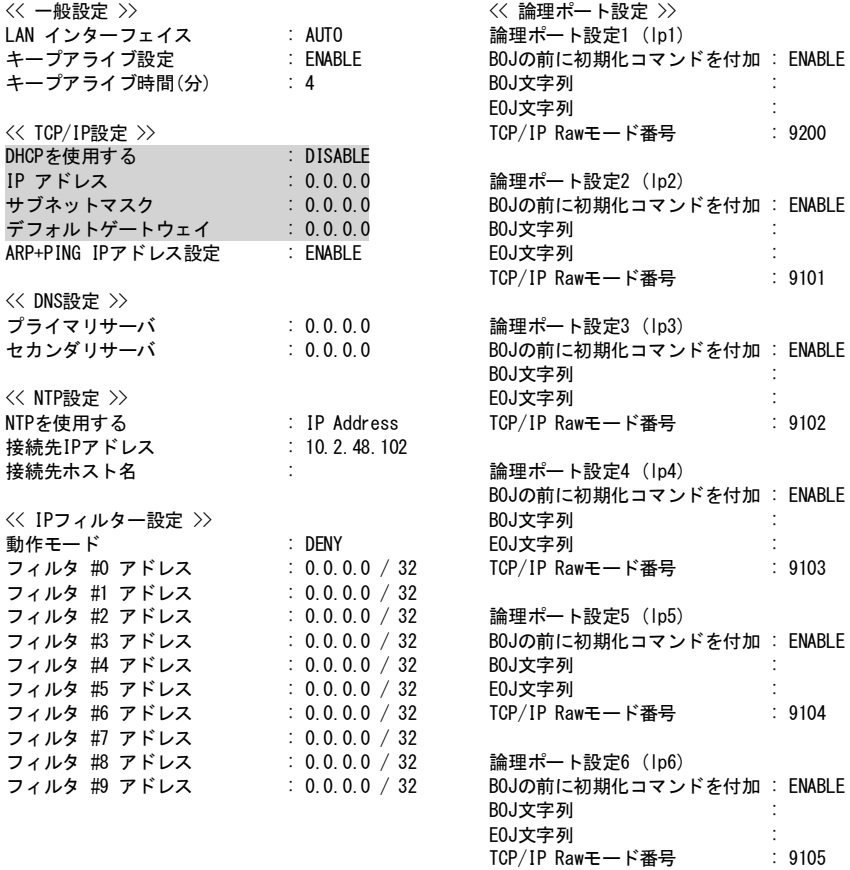

#### pgs.nv に保存される設定値

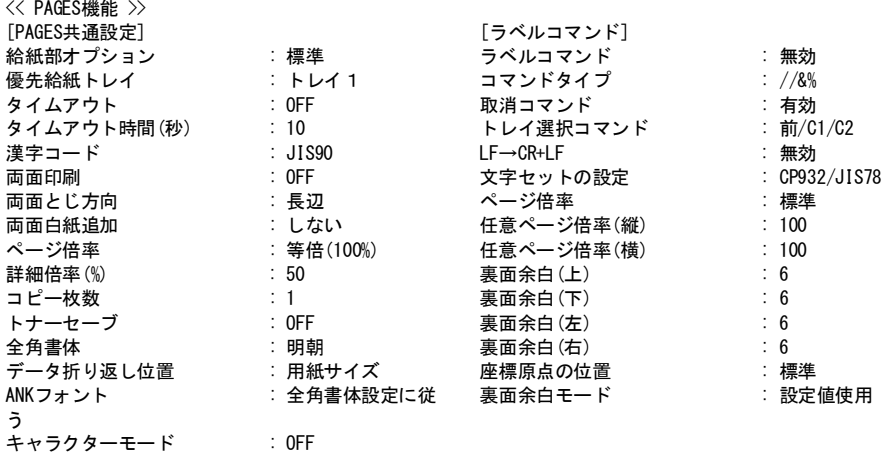

### try.inf に保存される設定値

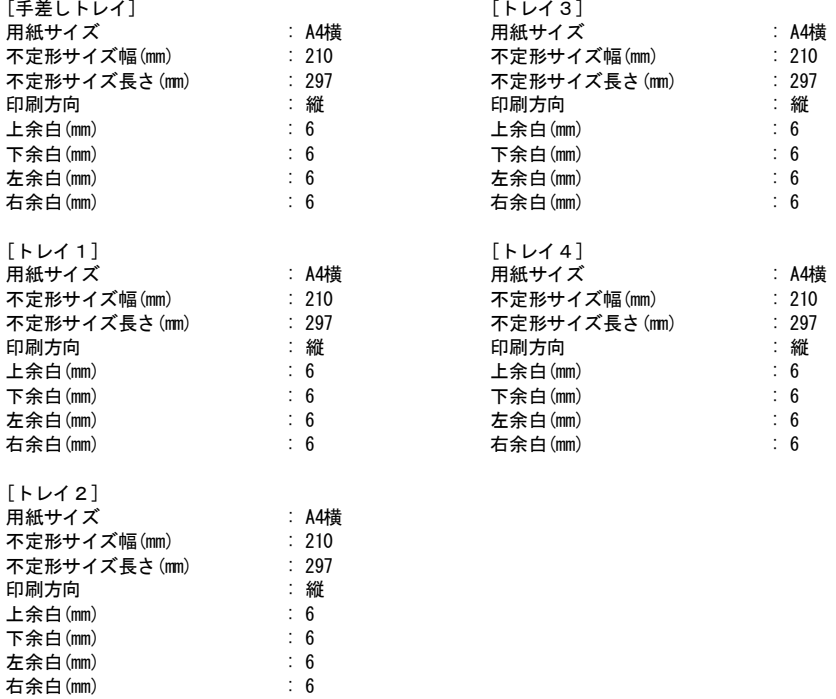

左余白(mm) : 6 ————————————————————<br>右余白(mm)

## hostall.nv に保存される設定値 (Z7105PJ5のみ)

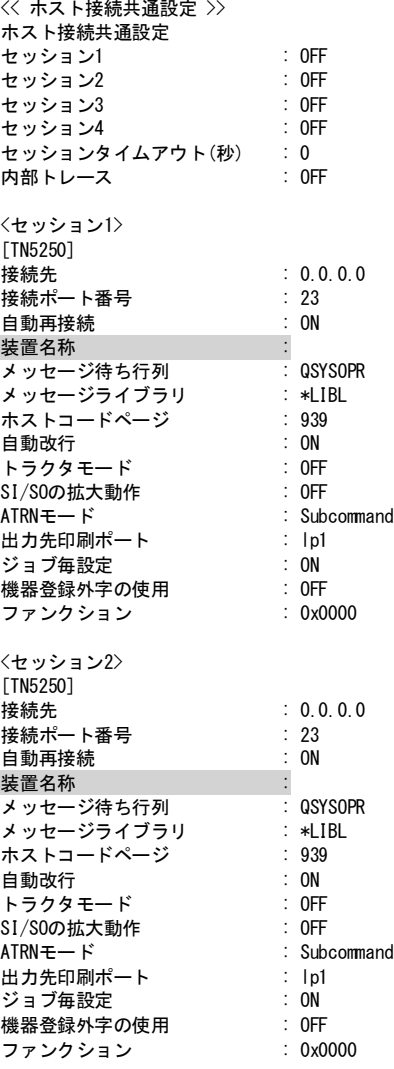

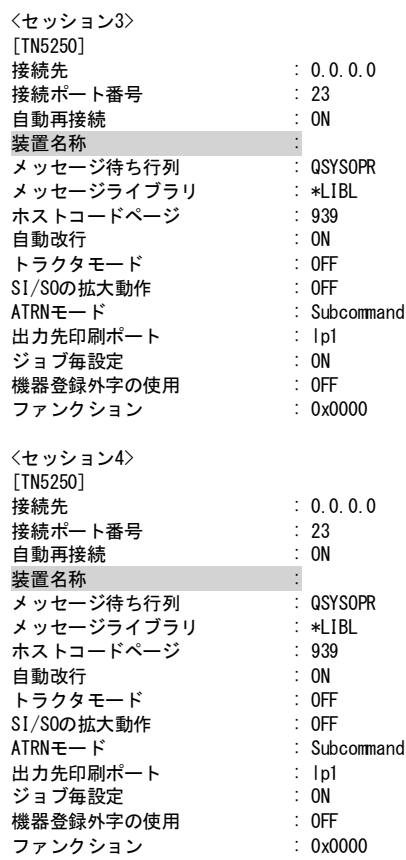

# 設定ファイルの登録

ダウンロードした設定ファイルの登録手順は以下の通りです。

1. PAGESBOXのWebページ [保守 設定登録/読込] - 画面右[設定 読込]ボタンから 設定ファイルをダウンロードします。

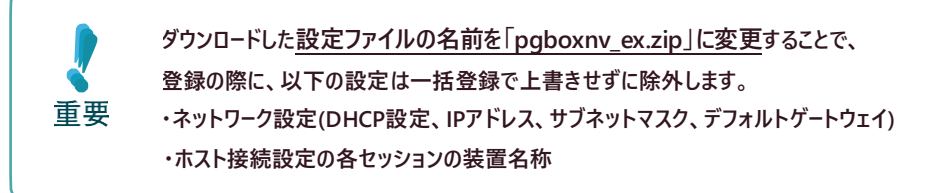

- 2. 設定を登録したいPAGESBOXのWebページを表示します。 詳細は第2章「本製品のWebページを表示する」をご参照ください。
- 3. Webページ左メニューの[保守 設定登録/読込] 画面右の [設定 登録ボタン] – [ファイルの選択] で手順1.で作ったファイルを選択 し、 [登録] をクリックします。
- 4. PAGESBOXを再起動します。
## 外字データ/フォームデータの登録

外字データ/フォームデータの読込/登録手順は以下の通りです。 以下は外字データの読み込み/登録手順です。フォームデータも同様の手順になります。

1. PAGESBOXのWebページ [保守 設定登録/読込] - 画面右[外字データ 読込]ボタンから 外字データ/フォームデータのファイルをダウンロードします。

> **● 読み込み可能なデータは、登録先に拡張ハードディスクを選択したフォームのみです。 ● フォームデータ(form\_file)は全てのフォームを含んでおり、登録番号単位での読込/登録 ページプリンタ内部メモリに登録したフォームは読み込みできません。 はできません。**

- 2. 設定を登録したいPAGESBOXのWebページを表示します。 詳細は第2章「本製品のWebページを表示する」をご参照ください。
- 3. Webページ左メニューの[保守 設定登録/読込] 画面右の [外字データ 登録ボタン] – [ファイルの選択] で手順1.で作ったファイルを 選択し、 [登録] をクリックします。
- 4. PAGESBOXを再起動します。

重要

# 第6章 メッセージ集

本章では、Webページで表示するメッセージについて説明します。

Note TN5250接続で表示されるメッセージについては、TN5250機能設定ガイドを参照してくださ い。

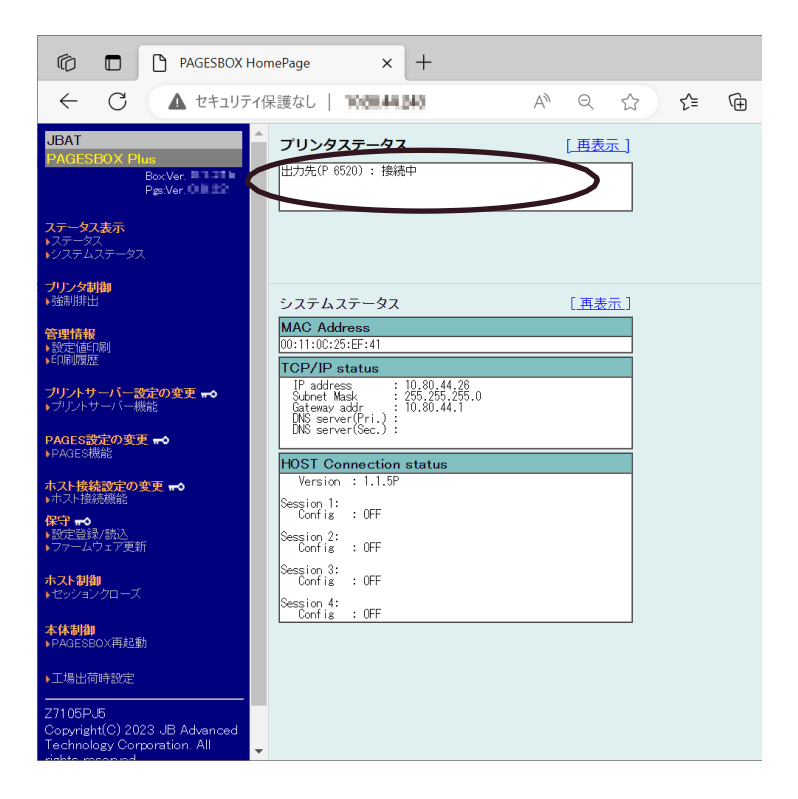

#### プリンター状態/ PAGESBOXの通常状態について

本製品が接続しているプリンターの状態、及びPAGESBOXで表示される通常表示される内容で す。接続されているプリンターの型番に続けて、表示されます。

#### PAGESBOXのエラー状態について

PAGESBOXがエラーを検出した場合に表示される内容です。

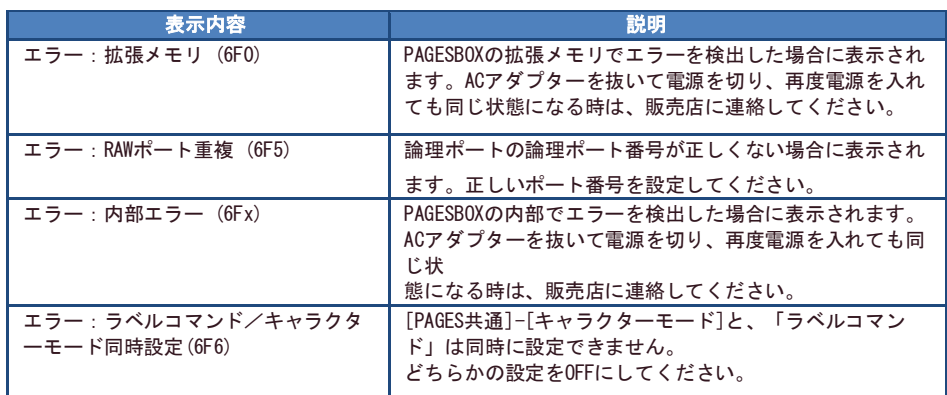

#### PAGESBOXのワーニング状態について

ラベルコマンドモードで表示される内容です。この表示は本製品を再起動するまで表示され ます。継続して印刷は可能な状態です。

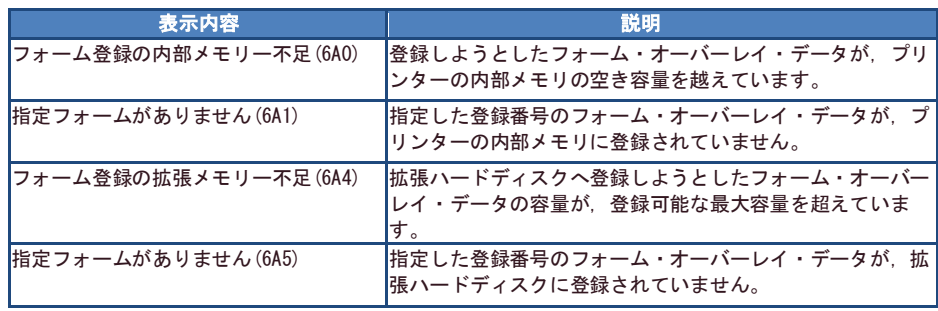

# 第7章 ご使用上の注意点

本章では、本製品を使用する上で従来機種との相違点を中心に説明します。

各機種の詳細な仕様や操作方法については、それぞれのマニュアルを参照してください。

# 従来機種との相違点

下の表は、PAGESBOXをご使用になる上で、第1章から第6章までに記載されていない従来機種 との違いによる留意すべき点です。

操作性の相違点

Note

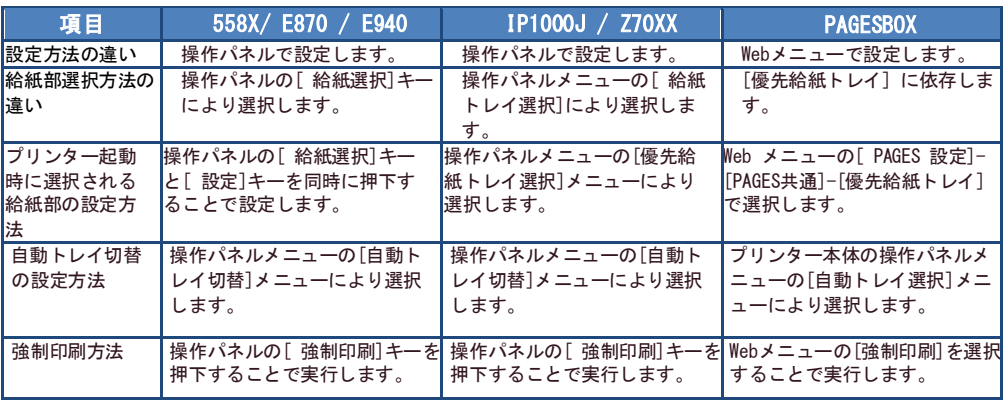

#### その他の相違点

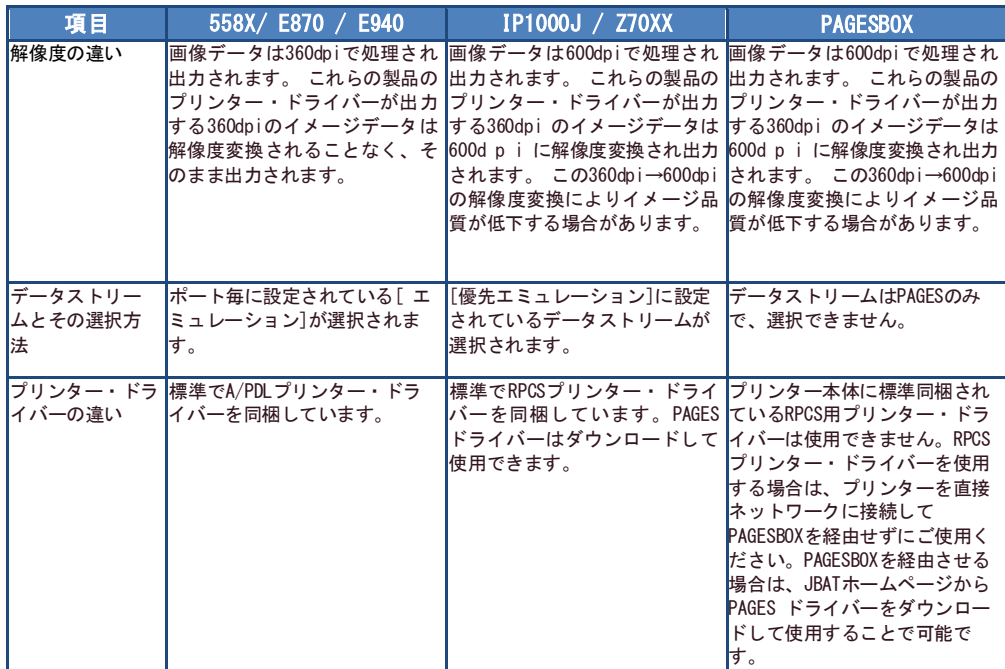

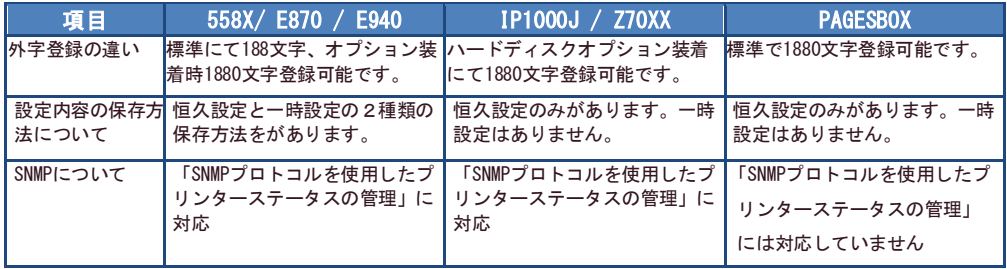

# PAGESコマンドのサポートについて

PAGES コマンドのサポート PAGES コマンドの詳しい解説は、別売のPAGESコマンド解説書 (N:SA18-

7268)を参照下さい。ここではPAGESBOXにおける制限事項について説明します。

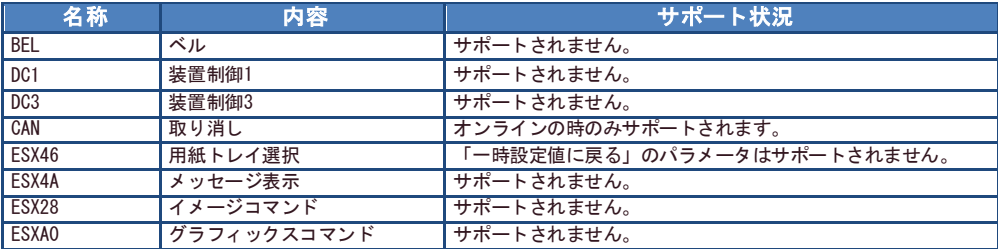

# その他注意点

PAGESBOXで使用上、問題がある場合の回避方法について説明します。

- ●プリンター本体の「明るさ検知自動電源オフ」設定について (SP6420/SP6410のみ) 「明るさ検知自動電源オフ」が「自動電源オフのみ」や「自動電源オフ&オン」に設定され ていた場合、夜間等にプリンターの電源が切れるとIBM-iとPAGESBOXの間のプリンターセッ ションが切れます。運用上の不都合がある場合は、「明るさ検知自動電源オフ」を「無効」 に変更することをお勧めします。また日中でも暗い場所にプリンターが設置されているとき (物陰、廊下、人感センサーの在る場所など)は、同様にプリンターセッションが切れる場 合がありますので、センサーの感度を変更するか、この機能を無効に変更することをお勧め します。詳細はプリンター本体のマニュアルを参照してください。
- PAGESBOX用プリンター・ドライバーからの印刷が遅くなる場合について 印刷データによっては印刷が遅くなる場合があります。また前述の通り従来機種との解像度 の違いからイメージ品質が低下している場合があります。ご使用上、問題がある場合は、プ リンター本体のイーサネットインターフェースにもイーサネットケーブルを接続し、 PAGESBOXと併用してご使用ください。プリンターの設定方法・印刷方法は、プリンター本体 のマニュアルを参照してください。

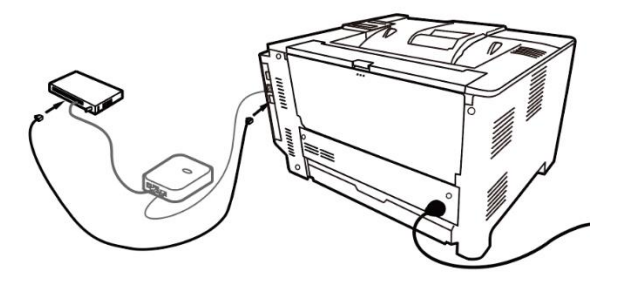

# 第8章 Q&A

本章では本製品の導入時に想定される問題と、その解決法を説明します。

#### 文中マークの見方

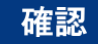

問題が起きた時に、最初に確認してください。

### 対策

問題解決のための具体的な手段です。

- 弊社ホームページ ([www.jbat.co.jp](http://www.jbat.co.jp/)) において、FAQ及び製品に関する最新情報を公開して いますので、併せてご参照ください。
- 本書及び弊社ホームページに、該当する項目がない、あるいは問題が解消されない場合 は、販売店にご連絡ください。

### 導入時の問題

- 「設定ツール (ATPS Manager) で検索を行ったが、本製品が一覧に 表示されません」
- ●「ネットワーク上で本製品が認識されません」

#### 確認1

下記内容を確認し、再度設置作業を行ってください。

- プリンターの電源はONになっていますか?
- 設定内容の印刷を行い、PAGESBOXのネットワーク設定(IPアドレス、サブネット、ゲート ウェイ)が、接続しているネットワーク環境と一致しているか確認してください。

#### 確認2

下記内容を確認し、再度設置作業を行ってください。

○ 稼動している本製品と接続イーサネットハブ (HUB) のLINK LEDが点灯していますか?点灯し ていない場合は、ネットワークケーブルが正しく接続されているか確認してください。

○ イーサネットハブ(HUB)のポートが故障していないか確認してください。

おいてはいる<br>おようには、設定値印刷の方法については 第1章「本製品について」を参照してください。

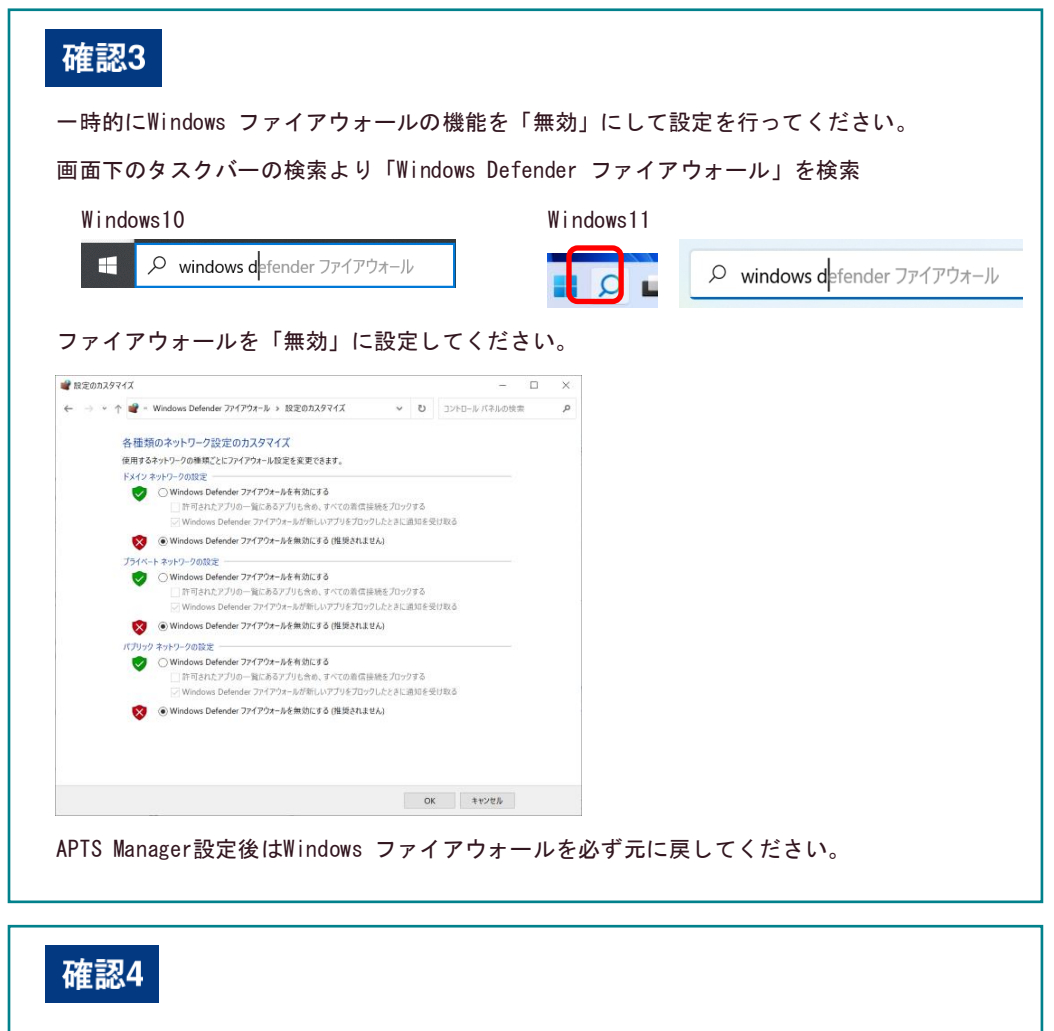

有線LANと無線LANを同時に使用しているWindows10以降のPCで、上記方法で解決しない場合は、 IPv4 ルートの自動メトリック設定を変更してください。

自動メトリック設定の変更

スタートを右クリック-「設定」-「ネットワークとインターネット」-「アダプターのオプショ ンを変更する」

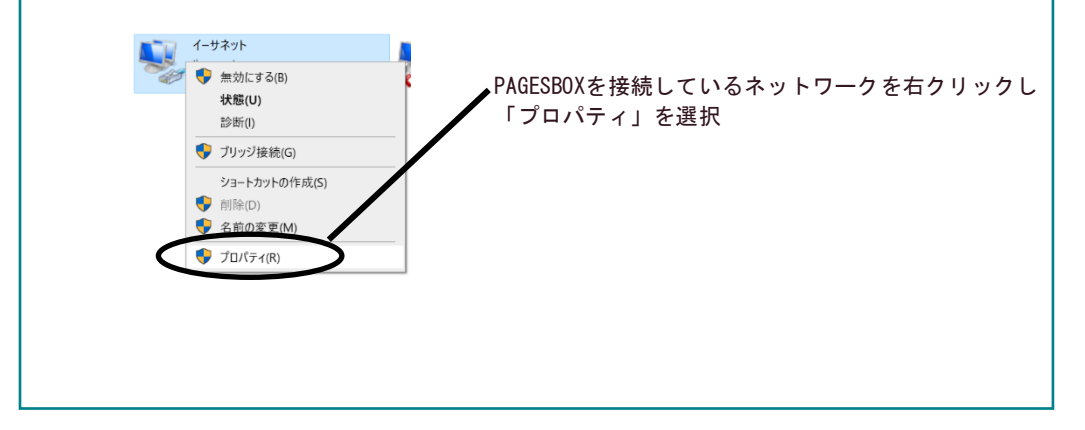

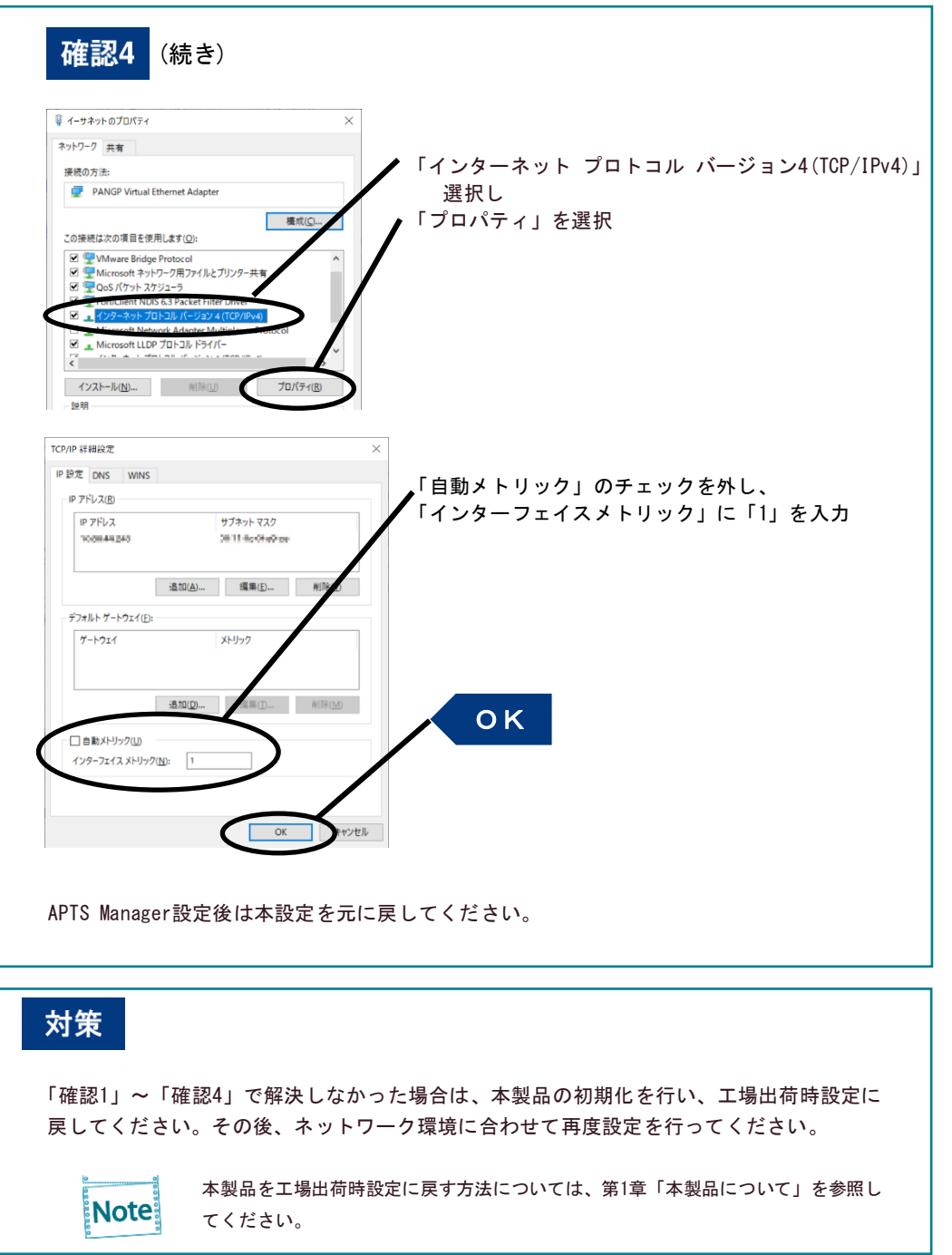

●「設定値印刷を行えません」

### 確認1

プリンターが印刷を行う準備ができているか確認してください。(オンライン等)

## 確認2

プリンターのデータ受信ランプを確認してください。 点灯していれば、プリンターを一旦オフラインにし、用紙の排出処理を行ってください。

#### ● 「IPアドレスの設定を行うと通信エラーになります」

#### 確認1

本製品のLINK/STATUS LEDが正常に点灯しているか確認してください。

- プリンター、または本製品の電源はONになっているか確認してください。
- ネットワークケーブルが正しく接続されているか確認してください。
- イーサネットハブ(HUB)のポートが故障していないか確認してください。

#### 確認2

PAGESBOX Managerを起動しているパソコン側のIPアドレスが確立されているか確認してくださ い。

○ コマンドプロンプトからPingコマンドを実行し、ご使用のパソコンおよび他のパソコン と通信ができるか確認してください。

#### 確認3

本製品が初期化されているか確認してください。

○ 本製品を工場出荷設定に戻す方法については、第1章「本製品について」を参照してくだ さい。

#### 確認4

ネットワーク上にDHCPサーバーが存在している可能性があります。

○ ルーターやサーバーが不正なIPアドレスを本製品に割り当てている可能性がありますの で、ルーターやサーバーが存在しない環境(パソコン1台、HUB 1台、プリンター1台、本 製品1台のローカル環境)を作成して、本製品のIPアドレス設定を行ってください。

本製品と設定を行っているパソコンが同一セグメント内に無い可能性があります。 ○ 本製品と設定を行っているパソコンが同一セグメント内にあることを確認してください。

## 印刷時の問題

● 「印刷が行えません」

#### 確認1

下記内容を確認し、再度設置作業を行ってください。 ○ プリンター、または本製品の電源はON になっていますか?

### 確認2

下記内容を確認し、再度設置作業を行ってください。 ○ 稼動している本製品と接続イーサネットハブ(HUB)のLINK LED が点灯していますか? ○ ネットワークケーブルが正しく接続されていますか? ○ ネットワークケーブルは断線していませんか? O イーサネットハブ (HUB) のポートが故障していませんか?

#### 確認3

テキストデータ等を出力した場合、排出コマンドが無く、印刷データが出力されないことがあ ります。テキストデータ等を出力しても、印刷データが出力されない場合は、PAGESBOXの緑ラ ンプが点滅 しているか確認してください。PAGESBOXの緑ランプが点滅していれば、Webブラウ ザで本製品のWebページを表示して、強制印刷ボタンを押してから、排出処理を行ってくださ い。

Note

本製品の"EOJ string" や"EOJ string (kanji) " に"¥f" を指定しておくと、排出コ マンドを持たないテキストデータ等を自動排出します。

## Windows TCP/IP環境での問題

●「印刷が行えません」

## 確認1

TCP/IPプロトコルを使用している場合、本製品に割り当てたIPアドレスに、pingコマンドを使って、 応答があるか確認してください。pingコマンドによる応答がない場合、IPアドレスが正しく設定され ていない可能性があります。本製品の初期化を行い、工場出荷時設定に戻してください。その後、再度IPア ドレスの設定を行ってください。

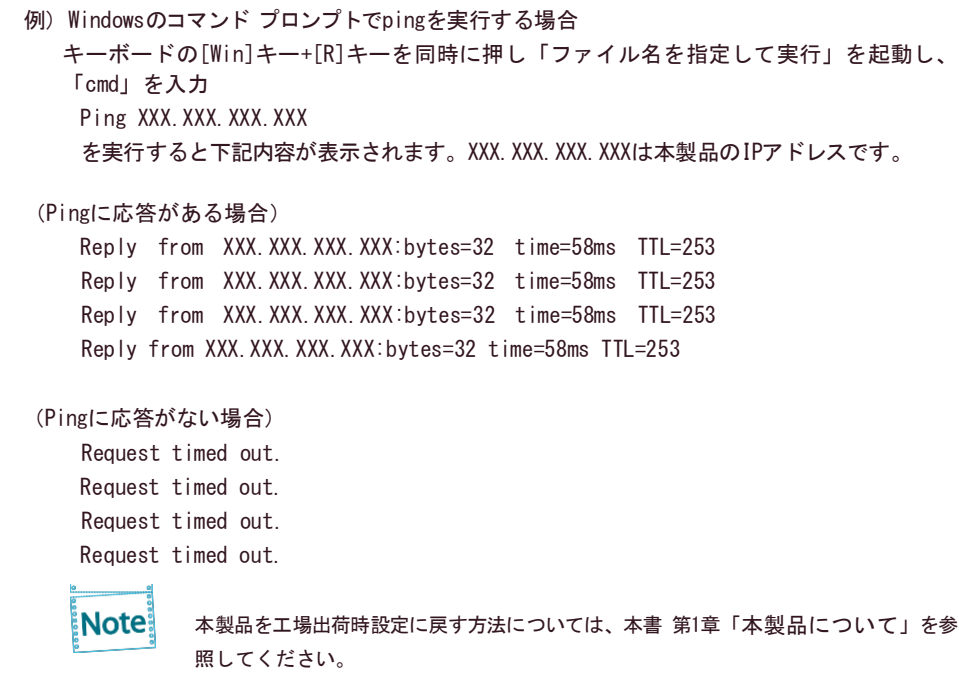

## 確認2

プリンター・ドライバーの印刷先ポートの設定ができていない可能性があります。「プリンター」の プロパティーの「詳細」で「印刷先のポート」を確認してください。

## 対策1

ご使用のパソコンと本製品が同一セグメント内にない場合、本製品にサブネット・ マスク、 ゲートウェイ・アドレスの設定を行う必要があります。PAGESBOX Manager、または本製品の Webページでサブネット・マスク、ゲートウェイ・アドレスが正しく設定されているか確認 してください。

### 対策2

ネットワーク上にDHCPサーバーが存在していると、IPアドレスの自動割当を行うため、本製 品に設定したIPアドレスが、各サーバーにより書き換えられてしまう可能性があります。 各サーバーに本製品のIPアドレスを自動的に割り当てられないように、設定項目の「DHCPを 使用する」のチェックボックスを外して、再度IPアドレスの設定を行ってください。

●「印刷中にエラーが発生します」

#### 確認

他の人が大量に印刷していたり、大きなサイズのデータ(高解像度の画像データ等)を印刷 している時に印刷を行った場合、他の人の印刷が終了するまで印刷ができません。長時間待 たされた場合、タイムアウトが発生してエラーとなる場合があります。その際は、再度印刷 を行ってください。

●「印刷を行うとダイヤルアップが起動します」

#### 確認

ダイヤルアップを「キャンセル」すると、ダイヤルアップアダプターからLANアダプターへ 処理が移行され、印刷が開始されます。この現象はWindowsの仕様によります。

### 確認

LPRポートを使用して、小さな印刷データを連続して12ジョブ以上印刷した場合、12ジョブ目 以降の印刷開始が遅延する場合があります。これは標準的なネットワークの規格によるもの です(「対策」のNote「ネットワーク印刷の仕様」参照)。

# 対策

WindowsのStandard TCP/IPポートに変更してください。手順は第2章「基本設定」を参照し てください。

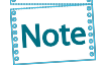

#### ネットワーク印刷の仕様

RFC1179の規格では、印刷に使用されるポートを11個(ポート721~ 731)と規定して います。またRFC1122においては、4分間はポートの再利用を禁止しています。 小さな印刷データを複数のジョブ(ジョブ毎に新たなポートを使用します)に分割し て印刷した場合、12個目以降のジョブは既に使用しているポートを再利用しなければ ならず、先に印刷したジョブの終了後4分間待たないと印刷できないことになりま す。

上記対策は、この11個以外のポートも使用できるようにするものです。

● 指定した用紙サイズに印刷しない

#### 確認

PAGESBOX、プリンターをそれぞれ正しく設定しないと、指定した用紙サイズに印刷されない 場合があります。PAGESBOXの設定は、第3章を参照してください。プリンターの用紙設定 は、プリンター本体のマニュアルを参照してください。

# 付録A PAGESBOX 仕様一覧

この装置は、クラスA情報技術装置です。この装置を家庭環境で使用す ると電波妨害を引き起こすことがあります。この場合には使用者が適切な 対策を講ずるよう要求されることがあります。  $VCC I - A$ 

## ハードウェア仕様

#### ○ 動作環境条件

温度:+5℃~+35℃ / 湿度:20 % ~ 80 %RH(但し、結露状態でないこと)

○ 保存環境条件 温度:-10℃~+50℃ / 湿度:20 % ~ 90 %RH (但し、結露状態でないこと)

#### ○ 外形寸法・重量

外形:62 mm(幅)×86 mm(奥行)×24 mm(高さ) 重量:110 g(ACアダプター含まず)

○ 電源

電源電圧:DC 5V(ACアダプター 100V 50/60Hz) 最大消費電力:2.5 W

#### ○ 適合規格

VCCI Class A

○ インターフェース

ネットワーク:RJ45 : 1ポート (10BASE-T/100BASE-TX 自動認識) プリンター:USB Type-A :1ポート(USB 2.0 HS)

#### ○ その他

テストスイッチ :スイッチ1個(工場出荷値設定/設定値印刷) LED ランプ : RJ45: LINK (緑)、ACT (黄)、 表面: STATUS (緑・赤) の計4個

## ソフトウェア仕様

#### ○ 対応プロトコル

● TCP/IP Raw (9100) Port、LPD、FTP、HTTP、DHCP、DNS、TCP、UDP、IP、ICMP、 NTP、TN5250E(PAGESBOX Plusのみ) 「SNMPプロトコルを使用したプリンターステータスの管理」には対応していません。

# JBアドバンスト・テクノロジー株式会社

https://www.jbat.co.jp